+ORDEN DE DIBUJO **LINEA**

 Vamos a crear un dibujo a base de lineas, para ello pulsaremos en el boton  $\|$  para comenzar a dibujar lineas-segmento.

 Una vez activada esta orden de dibujo, en la linea de comandos nos solicita que marquemos el punto donde queremos iniciar el dibujo.

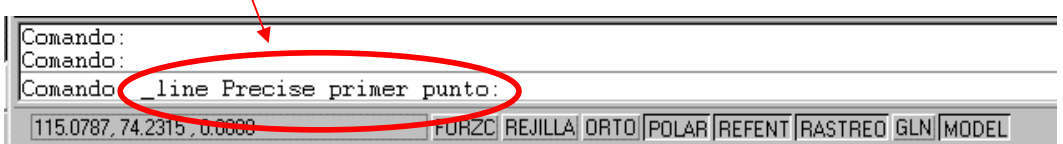

Para indicar el primer punto de la linea realizaremos un "**clic**" dentro del area grafica. Como en el ejemplo,

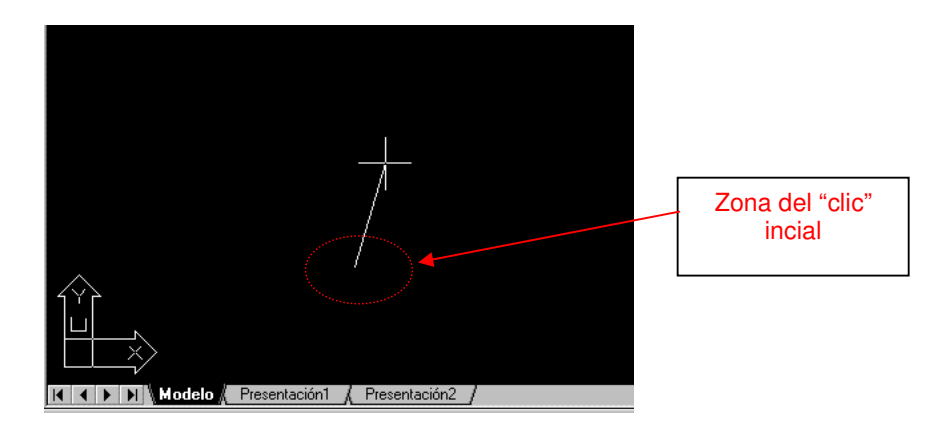

Despues de este primer "**clic**", observamos que si desplazamos el raton por la pantalla nos sigue una linea desde el punto inicial.

A continuacion y desde el teclado iremos introduciendo las coordenadas relativas que indicaran la longitud y dirección de la linea.

Desde el teclado introduciremos: (ojo, antes de pulsar los intros asegurate de que has tecleado correctamente las coordenadas y la arroba @)

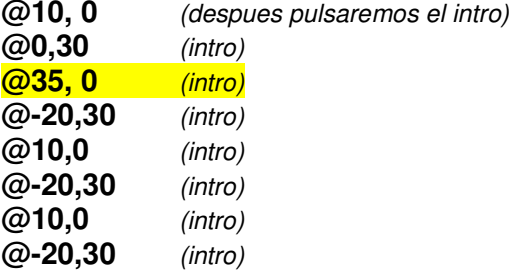

En este punto del dibujo, tendremos en el area grafica la siguiente figura,

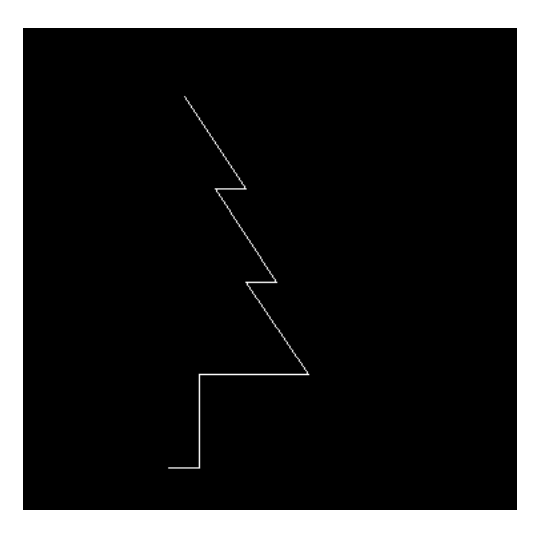

Continuaremos introduciendo los siguientes valores desde la linea de comando,

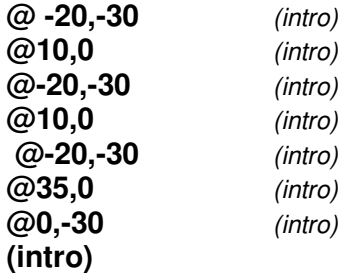

( El ultimo **intro**, finaliza la orden de dibujo **linea** )

Con estas coordenadas y con tan solo la orden de **linea** hemos realizado este dibujo,

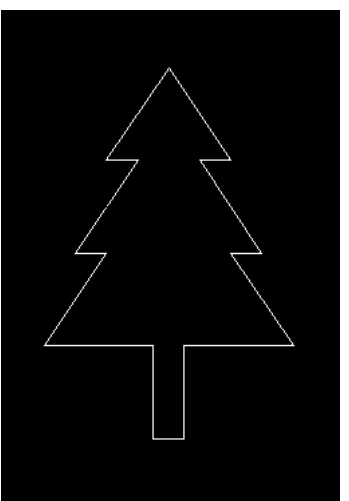

### Ejemplo Equidistancia

A continuación vamos a dibujar una figura en la cual vamos a utilizar una orden de edición que es la equidistancia.

Primero en el área gráfica dibujaremos unos ejes desde los **90** grados en forma de isometrica de **120** grados.

Dibujamos primero una circunferencia de radio **20** y pulsamos el **intro**.

Aspecto,

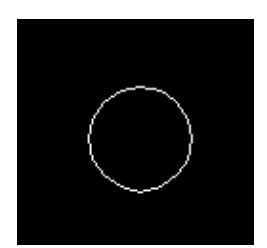

Después mediante la orden de dibujo línea segmento  $\angle$ , dibujaremos una línea vertical de medida **120** a **90** grados, desde el centro de la circunferencia.

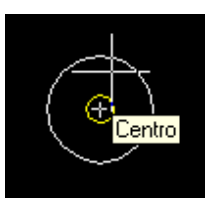

Después de seleccionar el inicio de la línea, introducimos mediante coordenadas polares las medidas. Una vez introducidas pulsamos Intro.

```
Comando:
Comando: _line Precise primer punto:
Precise punto siguiente o [desHacer]: @120<90
```
el resultado de esta operación es,

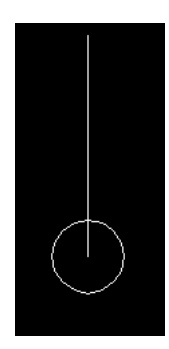

Seguidamente volveremos a dibujar otra línea desde el mismo centro de la circunferencia. Esta línea tendrá longitud 150 con un ángulo de 210 grados.

El resultado será,

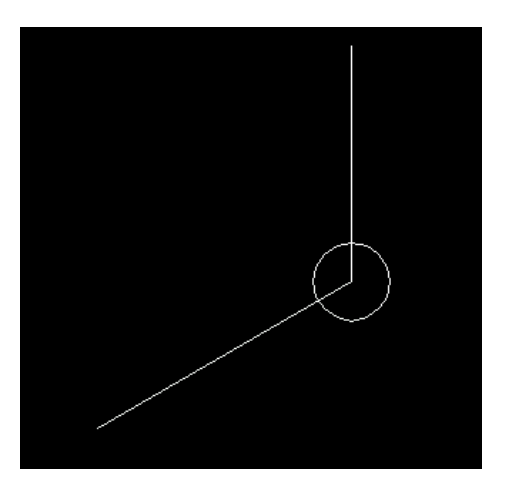

Repetimos la operación pero ahora con los valores, longitud 150 ángulo 330 grados.

La figura en este momento es,

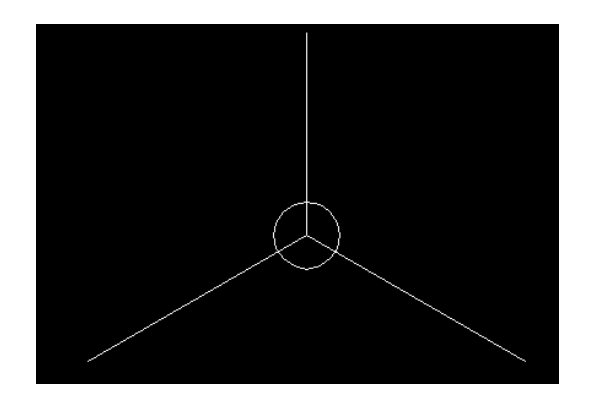

El siguiente paso es en el "Punto final" de cada una de estas tres líneas dibujar un circulo de radio **8**.

Para realizar esta operación activamos la opción de dibujo circulo  $\circ$  y mediante la referencia a objetos , dibujamos las formas siguientes,

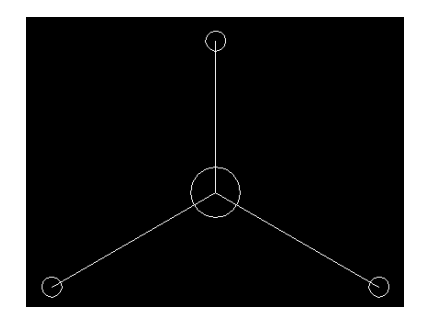

Repetimos la misma operación que la anterior pero ahora dibujaremos círculos de radio **18**.

Una vez realizo el paso anterior el aspecto del ejercicio tiene que ser,

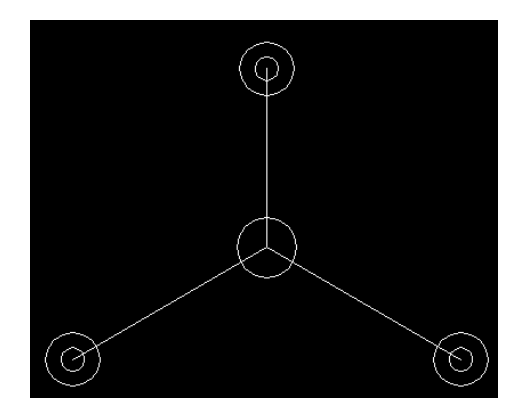

Por ultima vez volvemos a repetir los pasos anteriores dibujando en este caso circunferencias de radio **20**.

Aspecto del dibujo,

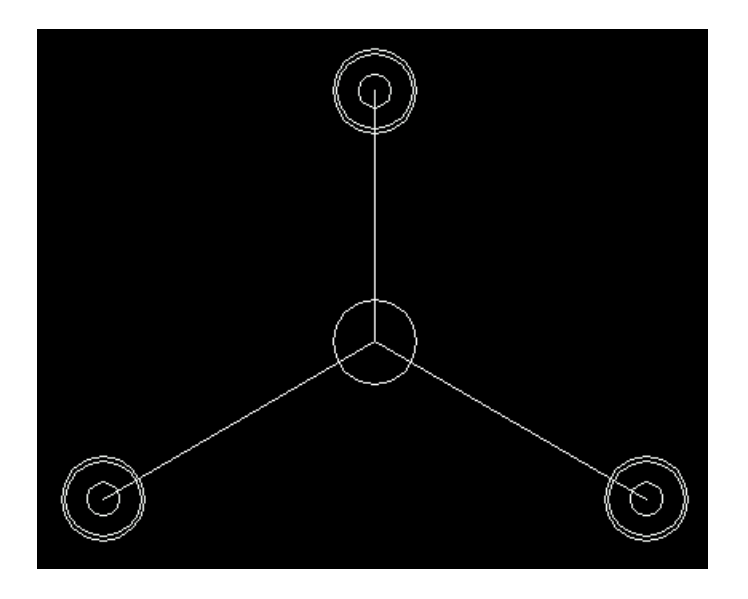

A continuación dibujaremos otra circunferencia en el centro (intersección de los tres ejes) de radio **30**.

El centro de la imagen quedara....

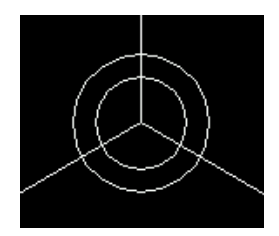

El siguiente paso será unir mediante una línea  $\angle$ , y de forma tangente  $\Diamond$  las circunferencias exteriores de radio **18** con la circunferencia central (la dibujada anteriormente)

El aspecto será,

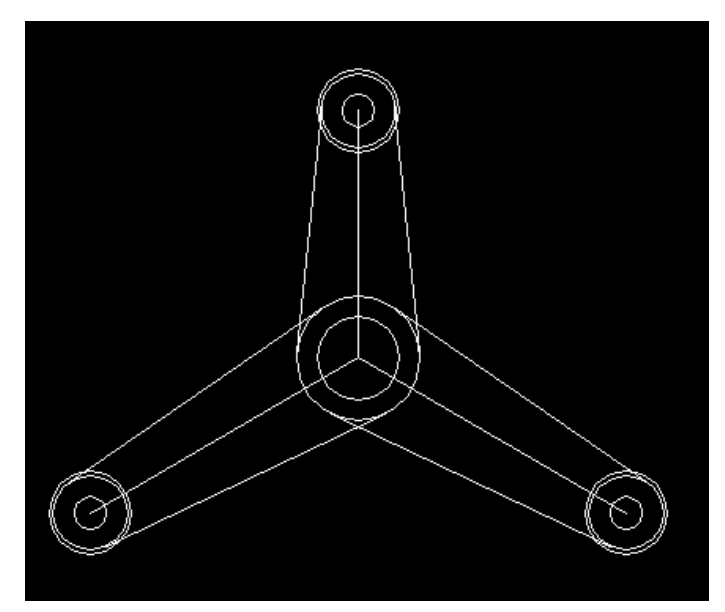

Ahora mediante la opción de desfase  $\Box$ , dibujaremos paralelas a las ultimas líneas dibujadas, estas paralelas estarán a una distancia de **2** de las originales.

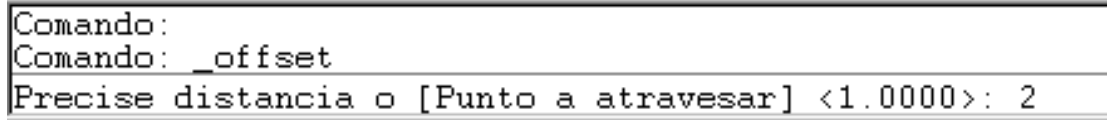

Una vez hemos indicado la distancia pulsamos el Intro.

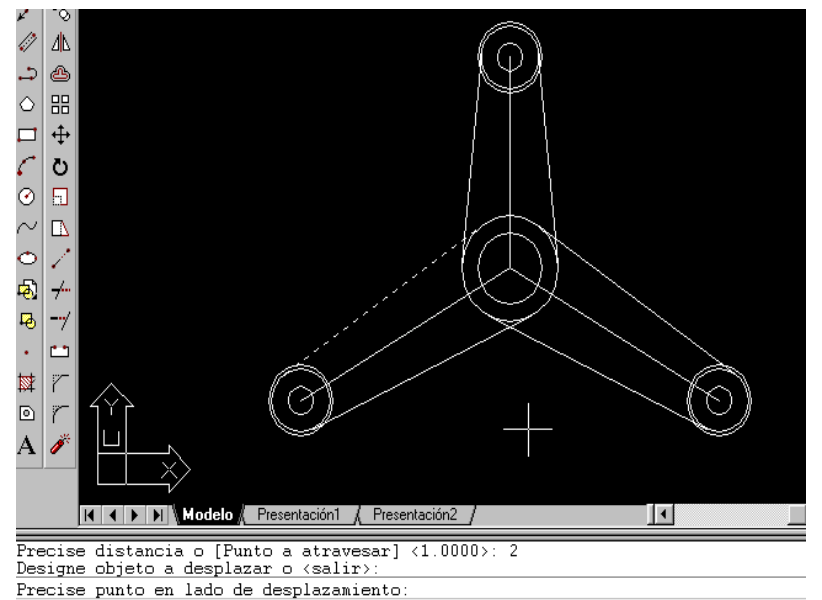

Una vez hemos seleccionado una línea, observamos como la línea seleccionada esta en línea discontinua, finalmente no pide que precisemos el punto en el lado donde queremos colocar la copia.

En nuestro ejemplo hacemos un "clic" en la parte exterior de la línea y el resultado es,

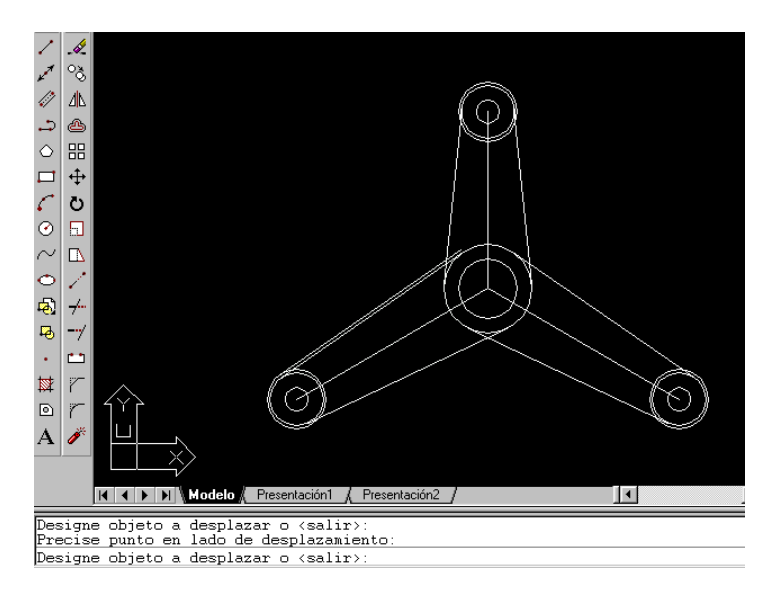

Observamos el resultado y también como en la línea de comandos todavía no se ha desactivado la orden y nos solicita de nuevo que seleccionemos otro objeto.

Repetimos la operación con las otras líneas y el resultado final de la equidistancia es,

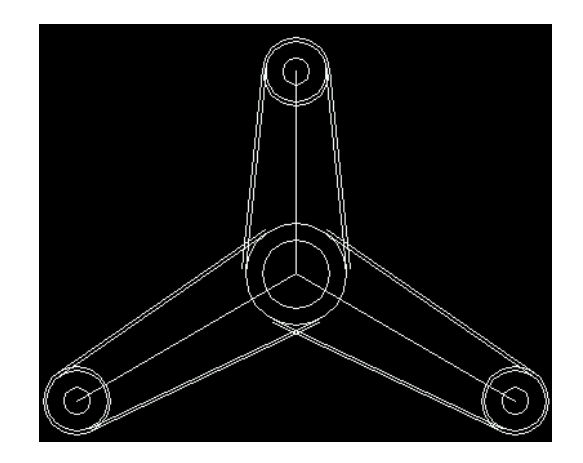

El paso a realizar en estos momentos es el de "empalme"  $\vert r \vert$ , con esta opción eliminaremos las intersecciones de las líneas equidistantes y colocaremos arcos.

Al activar la opción de empalme, habrá que introducir el valor del radio del arco, para ello pulsaremos, "**RA**" , pulsaremos Intro e introduciremos el radio del empalme, **32**, finalizaremos con Intro.

```
Parámetros actuales: Modo = Recortar, Radio = 10.0000
Designe el primer objeto o [Polilinea/RAdio/Recortar]: RA
Precise radio de empalme <10.0000>: 32
```
Después del paso anterior tendremos que volver a activar la opción de empalme y seleccionar las dos líneas interiores a empalmar.

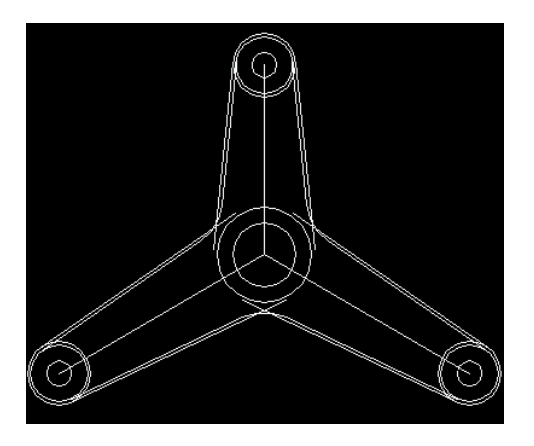

Repetiremos los pasos anteriores para empalmar las líneas exteriores. Primero modificaremos el radio de empalme ("**RA**") a **30**.

Volvemos a activar empalme y empalmamos las líneas exteriores, el resultado es,

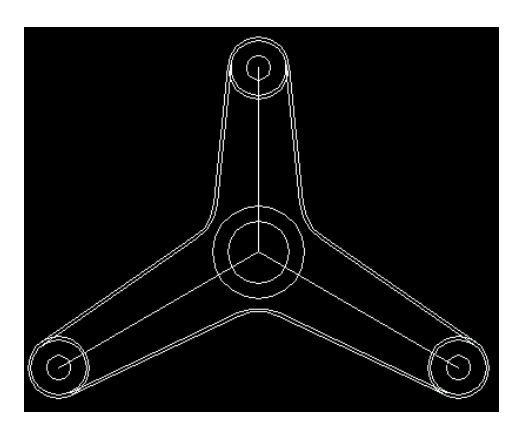

A continuación con la opción de partir $\Box$ , eliminaremos la parte interior de las dos circunferencias de cada extremo de la figura.

Una vez activemos la opción de partir, seleccionaremos una circunferencia, y contestaremos "**P**" a la pregunta de "primer punto".

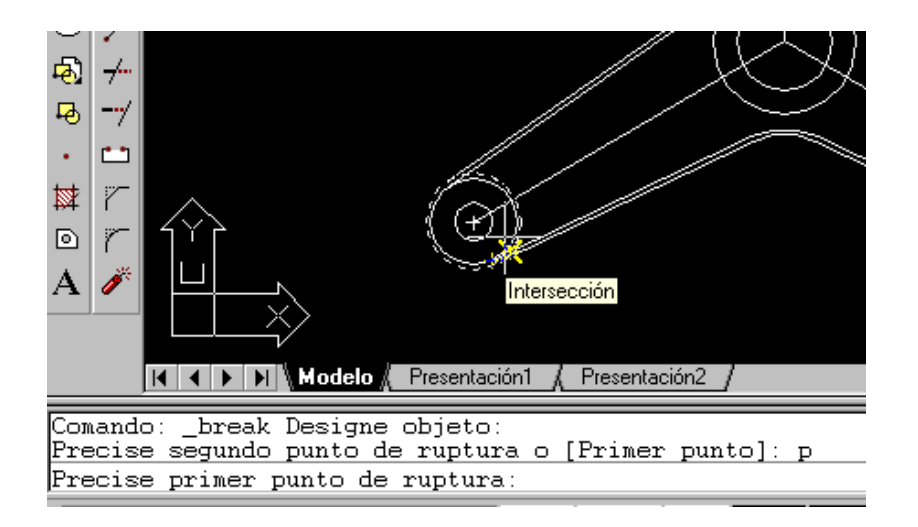

Como primer punto de ruptura señalaremos la intersección, como segundo punto seleccionaremos la otra intersección,

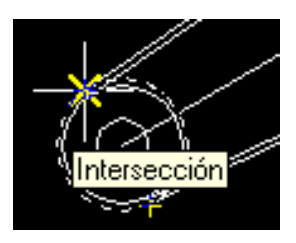

de esta forma hemos eliminado la parte interior de la circunferencia.

El proceso de seleccionar el primer y segundo punto de ruptura, hay que recordar que siempre hay que selecciona estos puntos en sentido contrario a las agujas del reloj. De no ser así eliminaremos la parte contraria a la deseada.

Ahora repetiremos esta operación con todas las circunferencias de los extremos de la figura. El resultado final después de estos pasos es,

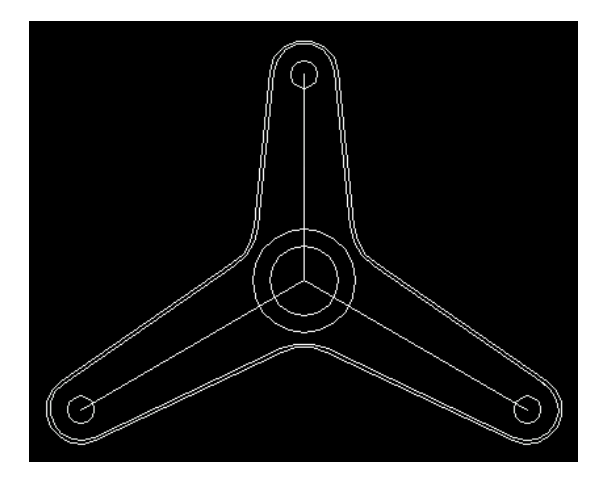

Finalmente eliminamos los ejes,

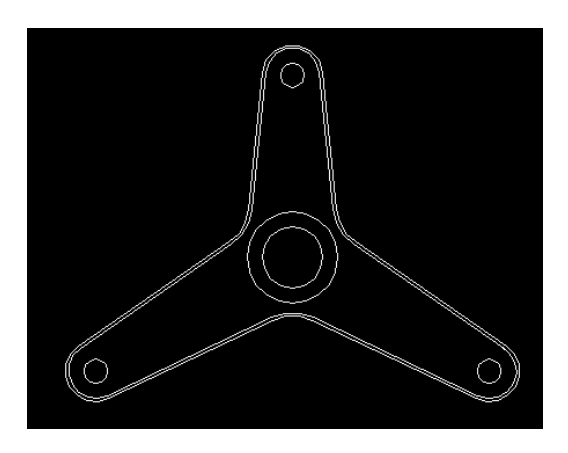

y ahora ya podemos almacenar el dibujo con la opción de guardar  $\square$ .

Orden de Edición MATRIZ

Vamos a crear una forma determinada mediante la utilización de matrices y de objetos individuales.

Primero procederemos a dibujar una circunferencia de radio **8**.

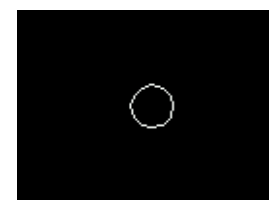

después dibujaremos un arco como el de la siguiente imagen. Este arco esta dibujado mediante la opción de **arco 3 puntos**.

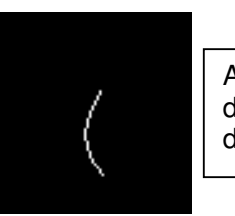

A continuación de este arco dibujamos otro...

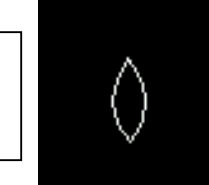

circunferencia inicial.

mediante la opción de mover  $\|\Phi\|$  desplazamos esta figura encima de la

El resultado es,

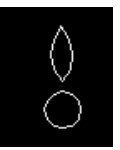

El siguiente paso es activar la opción de matriz  $\|\mathbb{E}\|$ , al realizar esta operación aparece,

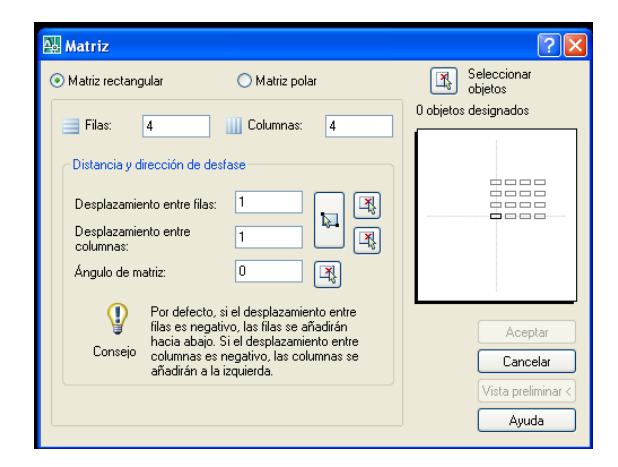

de esta pantalla activaremos la opcion de "Matriz Polar" con un "clic"

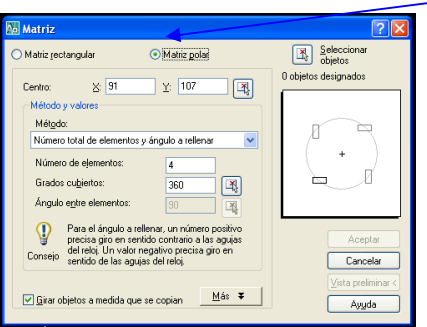

Seguidamente colocaremos los valores en cada casilla de la pantalla, tal y como muestra el siguiente ejemplo,

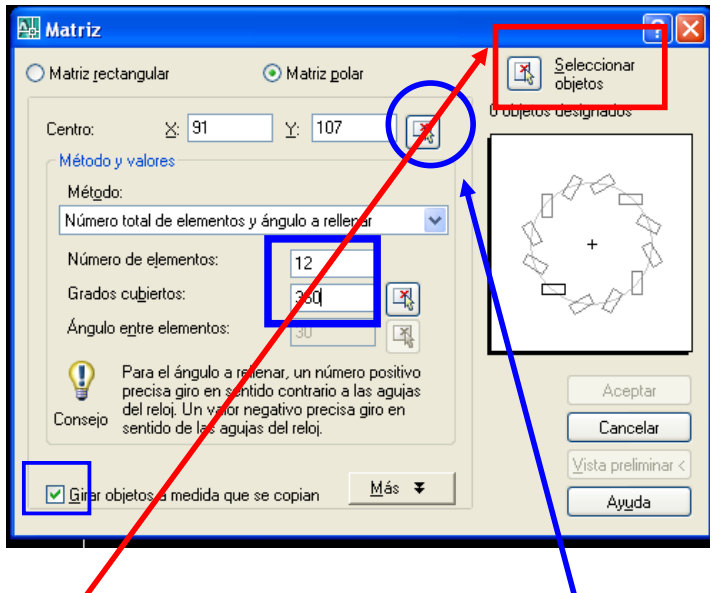

Desde el boton seleccionaremos los 2 arcos, para ello haremos clic en cada arco y pulsaremos "intro" para regresar a esta pantalla,

A continuación activaremos el boton para marcar el centro de la matriz polar. A esta pregunta y mediante la referencia de objetos "centro" seleccionaremos el centro de la circunferencia inicial.

El resultado de nuestra matriz será este,

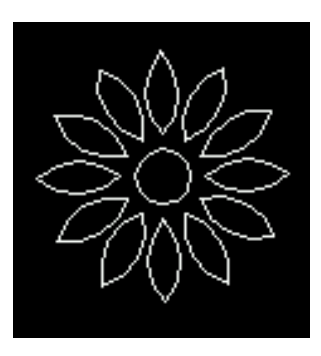

Finalmente volvemos a activar la opción de matriz, y colocamos los valores,

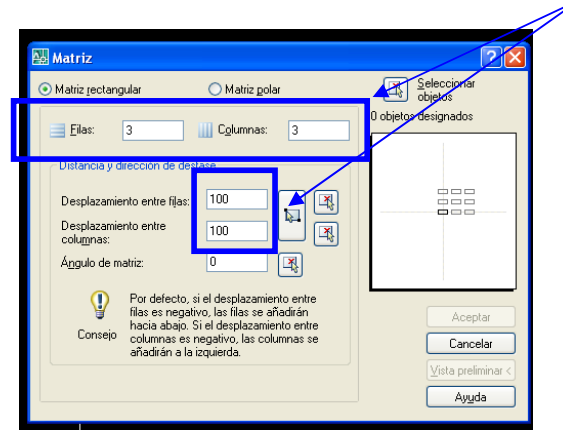

eguidamente desde el boton de "seleccionar objetos" seleccionamos la figura generada anteriormente, y aceptamos esta pantalla,

Y la figura resultante es ,

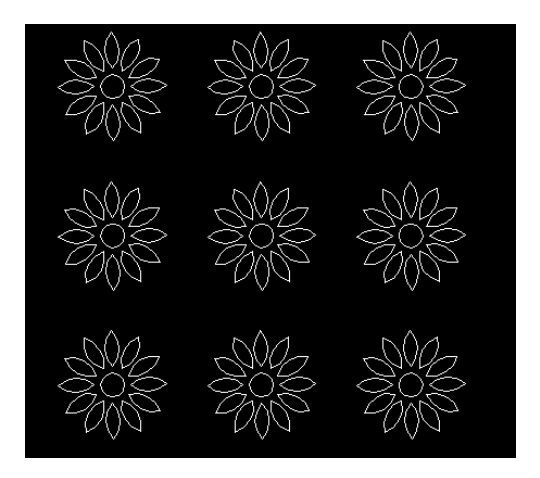

Para acabar con el ejercicio el ultimo paso será almacenar en la unidad de disco de nuestro ordenador mediante el botón  $\blacksquare$ .

## Orden Matriz / Varios

Iniciaremos este ejercicio dibujando en el área grafica del Autocad un hexágono de radio **18**.

Para ello activamos la herramienta de polígonos  $\circ$ , e introducimos los siguientes parámetros en la línea de comandos,

```
Comando: _polygon Indique número de lados <6>:
Precise centro de polígono o [Lado]:
Indique una opción [Inscrito en el círculo/Circunscrito alrededor del círculo]
\langle I \rangle :
Precise radio de círculo: 18
Comando:
```
Nº lados: **6** Centro: realizamos un "**clic**" en el área gráfica Tipo: **Inscrito** Radio: **18**

El resultado de esta operación es,

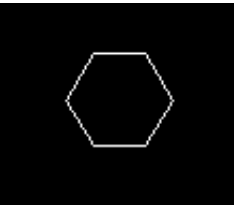

a continuación desde el punto medio  $\vert\angle\vert$  del lado superior del hexágono dibujaremos una línea que nos servirá de eje con las coordenadas siguientes:

#### **@ 0,48**

la imagen obtenida es,

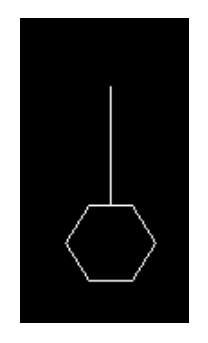

En el extremo superior de la línea que hemos dibujado dibujaremos una línea horizontal de **13** hacia la derecha, con las coordenadas: **@13,0**  la imagen resultante  $es \rightarrow$ 

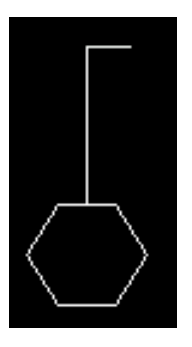

Continuaremos desde la intersección  $\vert \times \vert$  de estas dos ultimas líneas dibujadas, realizando otra línea  $\angle$ , con las coordenadas siguientes:

#### **@ -13,0**

el resultado es,

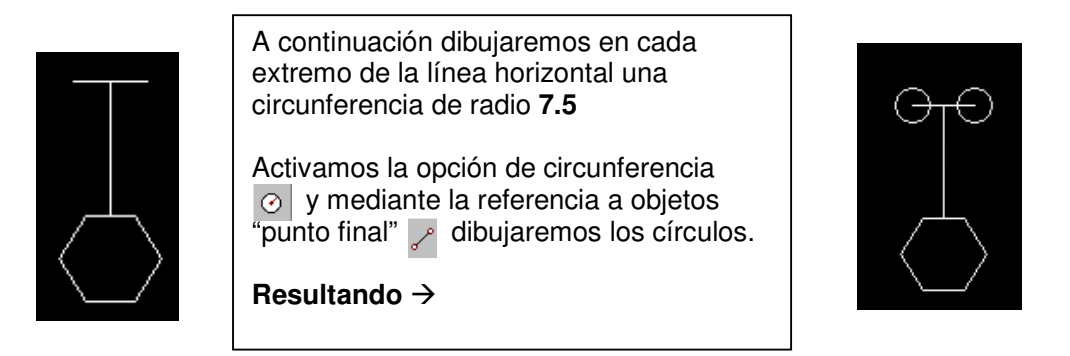

Después procederemos a dibujar unas líneas de forma tangente  $\Diamond$ , a las dos circunferencias.

Primero activamos la orden de línea  $\mathcal{A}$ , a la pregunta de "primer punto..." seleccionamos la referencia a objetos "tangente"  $\circ$ , y hacemos "clic" en una de las dos circunferencias,

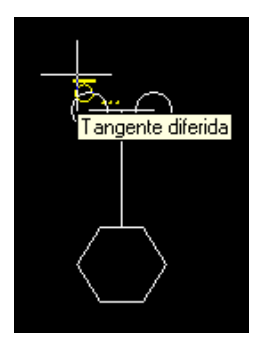

Repetimos la operación de tangente en la otra circunferencia y el resultado  $es \rightarrow$ 

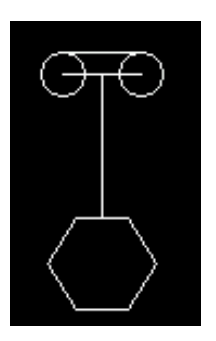

Repetimos la operación, y dibujamos otra línea en la parte inferior de la anterior.

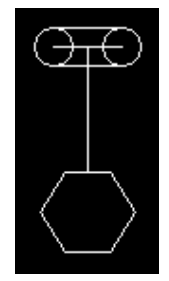

El siguiente paso es realizar una equidistancia  $\bigcirc$  a la línea vertical, esta equidistancia la situaremos a ambos lados de la original a una distancia de **5** por cada lado.

Activamos la opción de equidistancia,

Precise distancia o [Punto a atravesar] <1.0000>: 5 Designe objeto a desplazar o <salir>: Precise punto en lado de desplazamiento:

Distancia: **5** Objeto: Hacer "**clic**" en la vertical. Lado: Hacer "**clic**" a la derecha de la vertical y después "clic" en la izquierda.

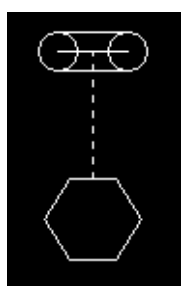

Resultado:

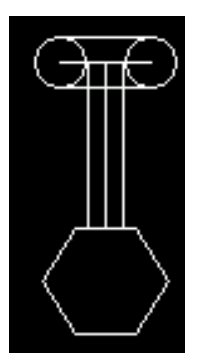

A continuación eliminamos de la forma habitual  $\leq$  el eje vertical y el horizontal.

Imagen resultante  $\rightarrow$ 

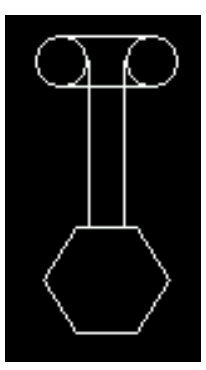

Continuaremos eliminando con la opción de partir la parte interior de las dos circunferencias superiores.

Una vez activada esta opción seleccionaremos una circunferencia, y a la pregunta de la línea de comandos pulsaremos la "**P**" para indicar primer punto y pulsaremos intro.

Como primer punto seleccionaremos con la referencia a objetos la intersección que señalamos en la imagen  $\rightarrow$ 

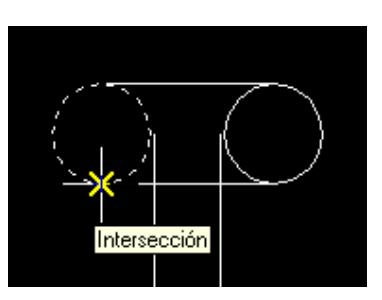

Segundo punto, la intersección superior.

Imagen resultante,

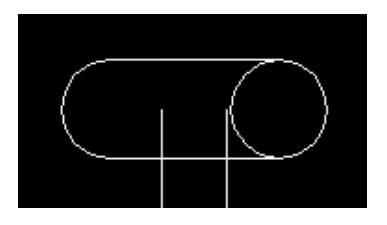

repetimos la operación con la otra circunferencia

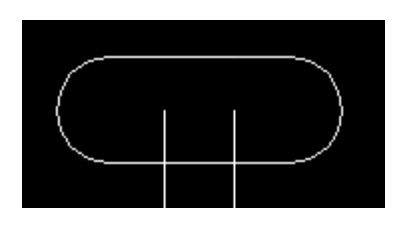

continuaremos con la opción de Partir, y eliminaremos el trozo de línea horizontal que hay entre las dos líneas verticales.

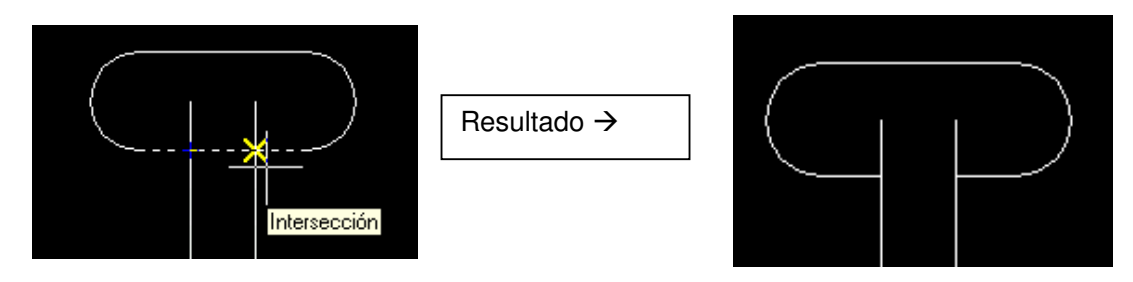

sobrepasan.

Con la orden de recortar  $\frac{1}{2}$ , eliminaremos los trozos de línea vertical que

Primero seleccionaremos las dos partes de línea horizontal, pulsaremos Intro y a la pregunta de "Objeto a recortar" hacemos "**clic**" en cada extremo superior de las líneas verticales.

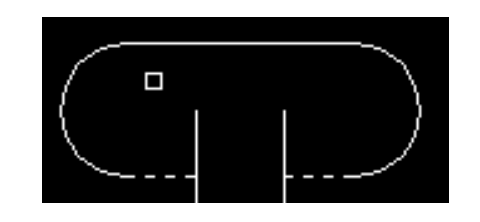

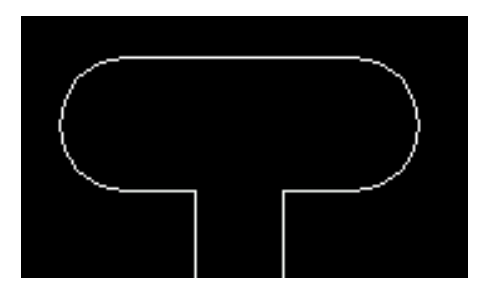

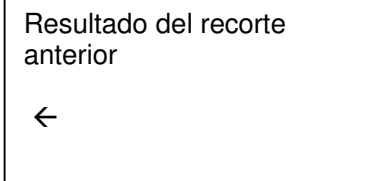

Dibujaremos ahora dentro del hexágono una línea que nos servirá de eje, desde el punto medio de un lado al punto medio del lado opuesto.

Por ejemplo,

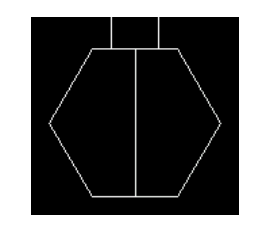

A continuación activaremos la matriz **日** , y pasaremos los siguientes parámetros,

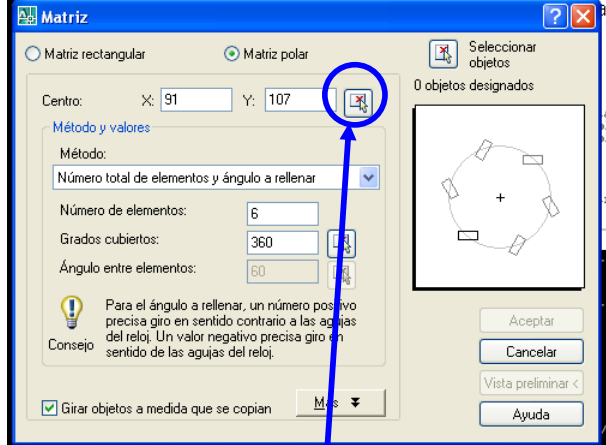

A la pregunta designar objetos, seleccionaremos toda la parte que sobresale del hexágono, como en la imagen  $\rightarrow$ 

Activamos la matriz **Polar**, como **centro** de la matriz indicaremos el "punto medio" del eje de dentro del hexágono. Indicamos que queremos cubrir los **360** grados y que **gire** los objetos de la matriz.

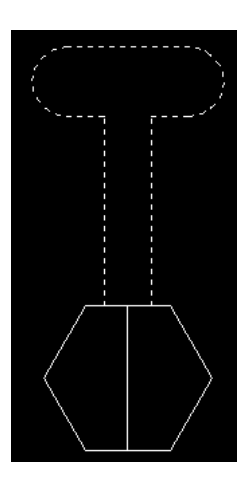

El resultado de la matriz anterior es,

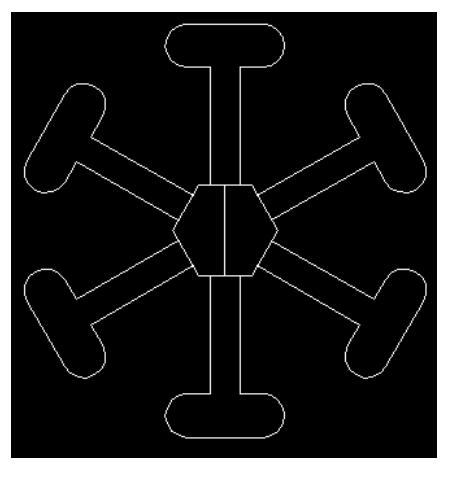

El ultimo paso para finalizar este ejercicio es eliminar el trozo de hexágono que queda entre las líneas verticales de cada elemento de la matriz.

Mediante la opción de **Partir** , los eliminaremos. Una vez finalizado este paso la imagen resultante será,

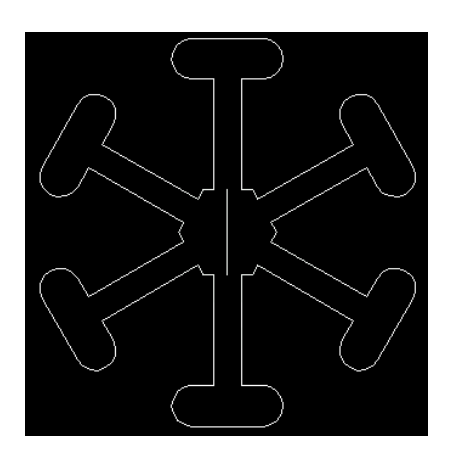

Eliminamos el eje de dentro del hexágono

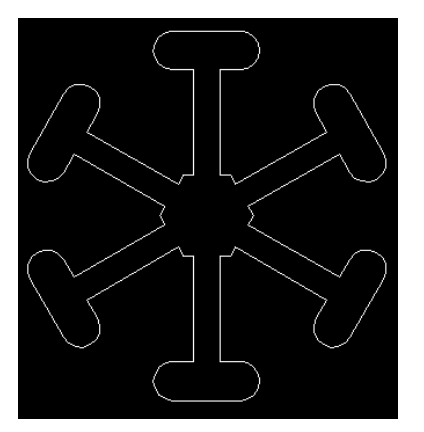

Finalmente almacenamos el ejercicio  $\blacksquare$ 

### Ordenes varias (Empalme, simetría, arco, recortar, etc..)

Vamos a crear un dibujo donde representaremos un "Claustro".

Empezaremos dibujando con la opción de línea  $\lambda$  la base del "claustro", para ello introduciremos las siguientes coordenadas,

> **@ 1.60,0 @ 0,0.08 @ -1.60,0 @ 0,-0.08**

en este momento tenemos dibujado una base sobre la cual dibujaremos. El aspecto de la base es el siguiente,

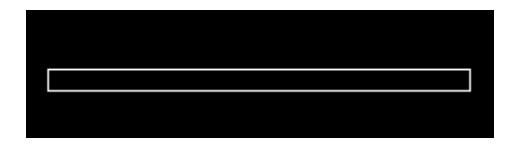

a continuación dibujaremos desde el extremo superior izquierdo de la base una línea vertical de **1.5mts** hacia **arriba**. Activaremos la opción de línea v mediante la *referencia a objetos* "**intersección**" × seleccionaremos la esquina indicada anteriormente y pasaremos las coordenadas,

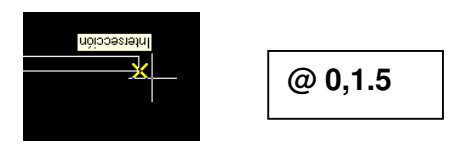

el resultado,

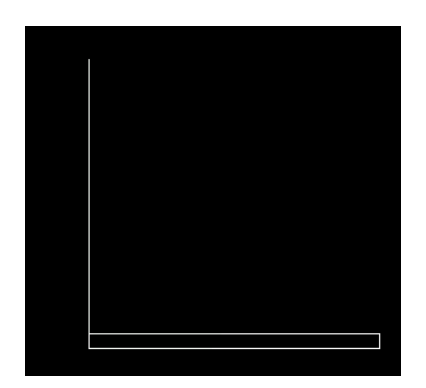

continuaremos dibujando el detalle de una arcada. Esta arcada una vez dibujada la introduciremos dentro del perfil que estamos creando.

Volveremos a activar de nuevo la opción de *línea* /, hacemos un "**clic**" en el área gráfica e introduciremos los siguientes valores,

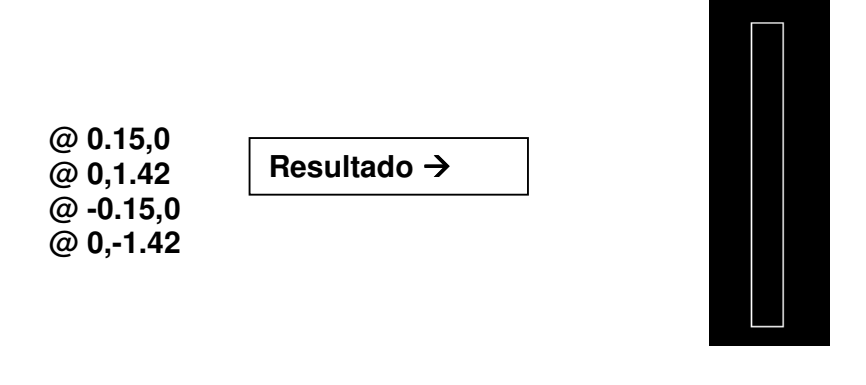

Continuaremos redondeando la parte superior de este rectángulo, para ello utilizaremos el botón de empale  $\|\mathcal{T}\|$ , al activar esta opción en la línea de comandos tendremos, primero, que especificar el radio del empalme, para ello pulsaremos la "**RA**" y después el "**intro**".

```
Designe el primer objeto o [Polilínea/RAdio/Recortar]: RA
Precise radio de empalme (0.1500): 0.15
```
después introduciremos el radio del empalme a **0.15** y pulsaremos el "**intro**". Después de esta operación la orden de empalme de desactiva.

A continuación volvemos a activar la orden empalme  $\|\mathcal{F}\|$ , y ahora tan solo haremos un "**clic**" en la línea vertical de la figura anterior y haremos otro "**clic**" en la línea horizontal superior de la misma figura, el resultado de esta operación es,

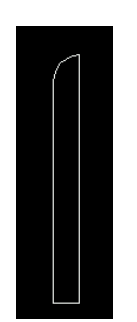

Crearemos una simetría vertical  $\mathbb{A}$ , donde el eje de simetría será la línea vertical de la derecha de la figura.

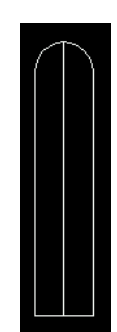

Ahora eliminaremos las líneas verticales que han quedado en el centro de la imagen, para ello activaremos el botón de "**borrar**"  $\mathcal{A}$ , el resultado de esta operación es,

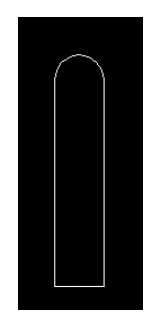

Ahora con el botón de **copiar**  $\frac{8}{3}$  de AutoCad duplicaremos esta forma.

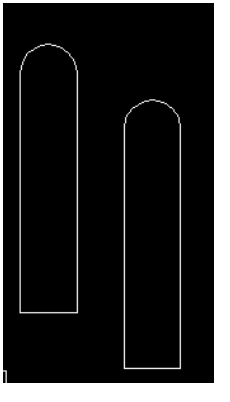

Seguidamente haremos una *equidistancia*  $\bigcirc$ , de la línea vertical que hemos dibujado al principio, la copia de esta vertical la depositaremos a **8 cm** del original.

El resultado de esta operación es,

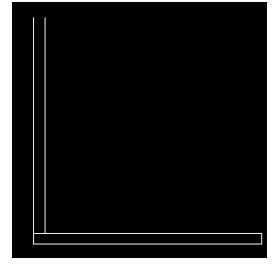

esta línea la utilizaremos para colocar los detalles dibujados anteriormente, activamos la opción de *mover*  $|\cdot\|$  y desplazamos la primer figura dibujada desde la esquina inferior izquierda hasta la esquina inferior izquierda de la línea que hemos realizado con la equidistancia,

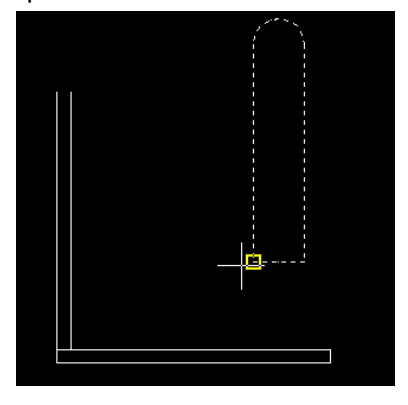

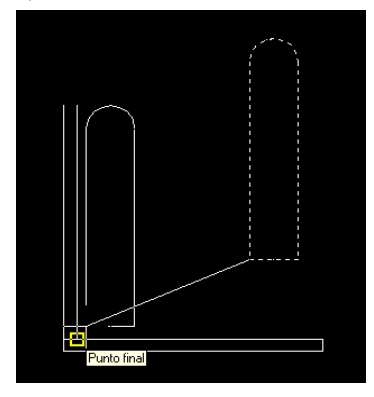

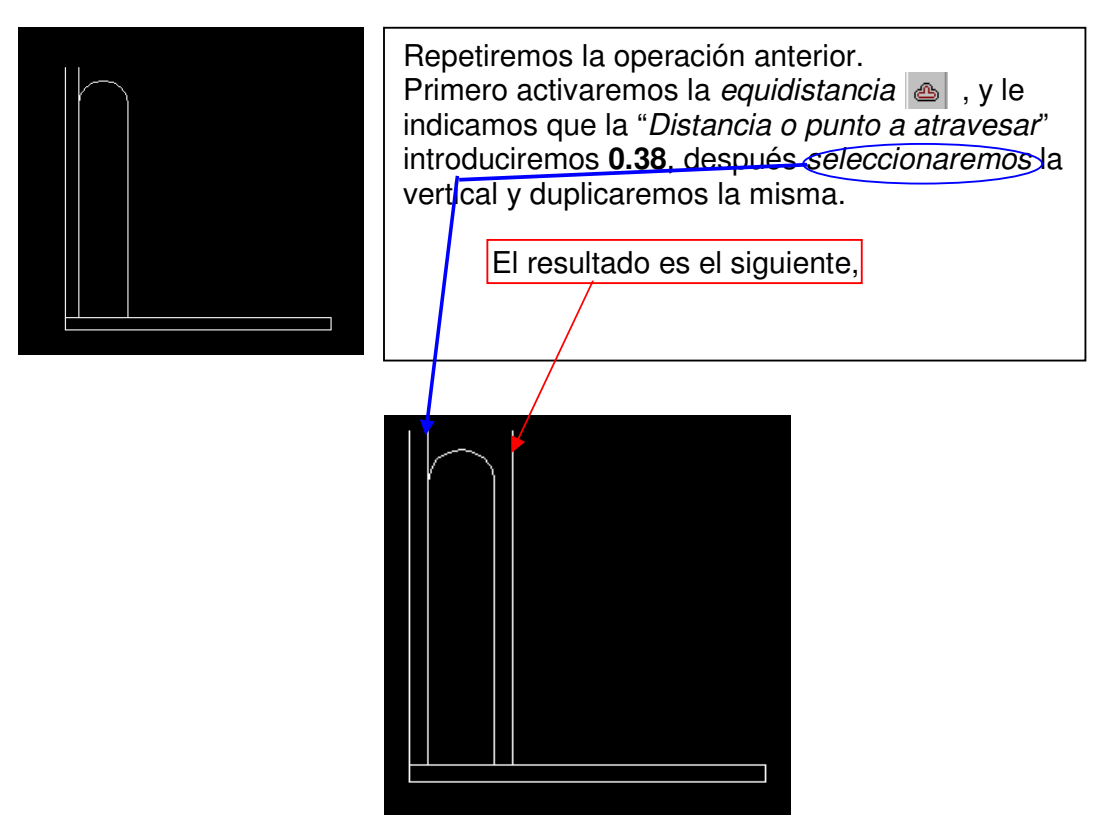

Después repitiendo los pasos de desplazamiento del primer detalle del claustro, procederemos a desplazar el segundo detalle a la intersección de la segunda vertical realizada con la equidistancia.

La figura después de realizar este segundo paso de desplazamiento es,

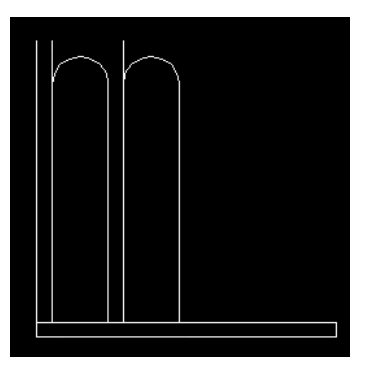

a continuación con la herramienta de borrar  $\mathcal{A}$  eliminaremos las líneas verticales que hemos realizado con las equidistancias anteriores, el resultado es,

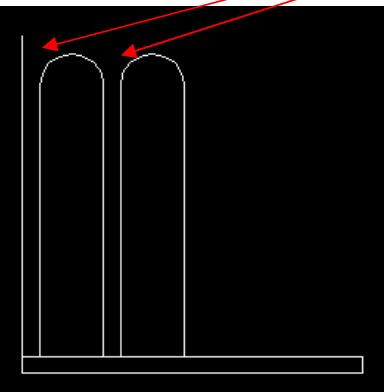

El siguiente paso es, también, mediante la "equidistancia" s , duplicar a una distancia de **0.08** los **arcos** de los dos detalles anteriores,

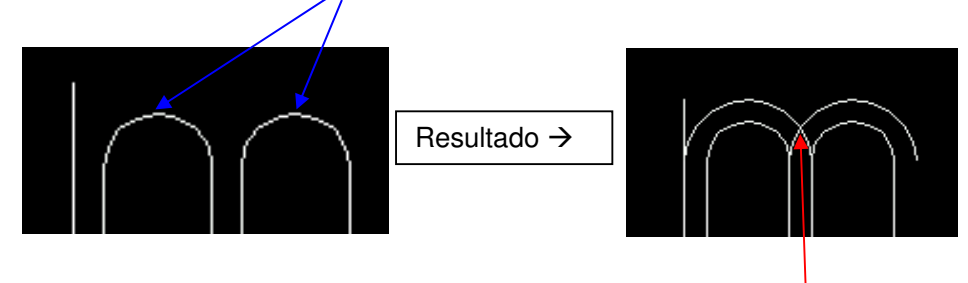

Continuaremos mediante la herramienta de dibujar "línea segmento"  $\angle$ . Ahora dibujaremos una línea vertical de **0.4** hacia arriba desde la **intersección** de la equidistancia de los arcos anteriores.

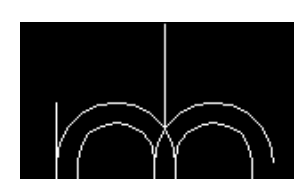

Duplicaremos esta línea con la herramienta "**copiar objeto**" , y depositaremos la copia en el "**punto final**" , del primer arco.

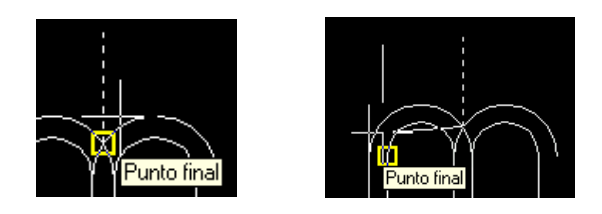

Ahora crearemos un arco "inicio, fin, radio" desde el *punto final* de la primera línea hasta la intersección de la segunda, el radio será de **0.61**

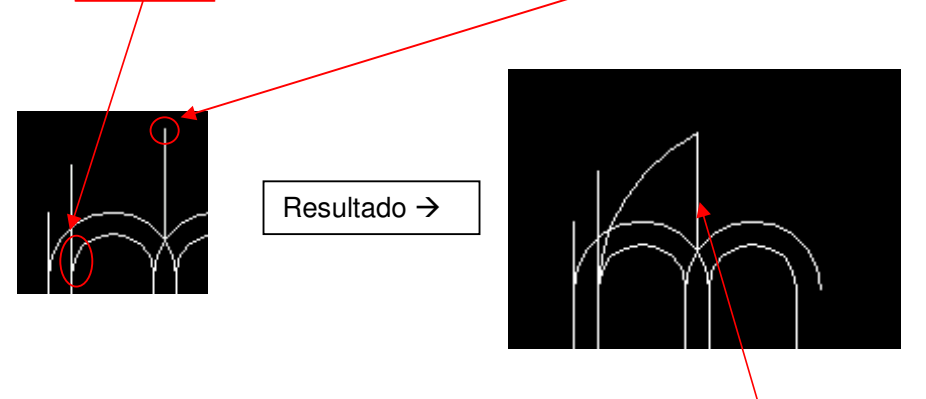

Realizaremos, ahora, una **simetría** de este ultimo arco, como eje de *simetría* utilizaremos la línea vertical.

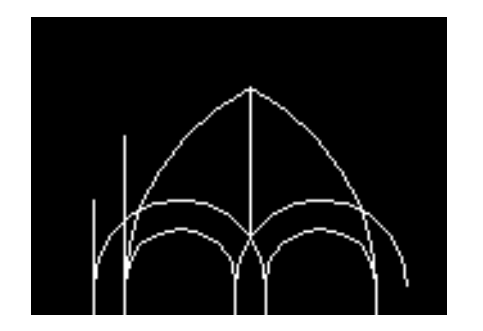

El siguiente paso será eliminar las líneas hasta que quede el aspecto de la siguiente imagen.

Recordar que para borrar utilizaremos la herramienta ... y también utilizaremos las herramientas de partir  $\boxed{c}$  y la de recortar  $\boxed{\div}$ 

**aspecto** después de borrar líneas,

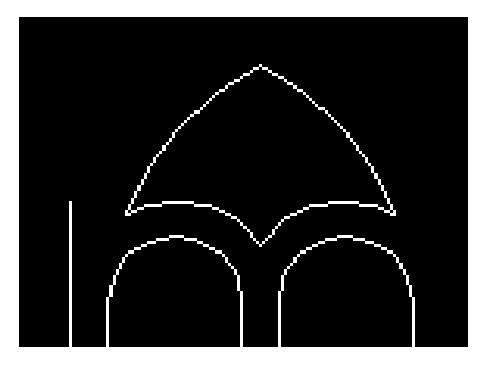

El siguiente paso será crear una simetría de estos objetos creados hasta el momento utilizando como eje de simetría el punto medio de la base, como en el ejemplo,

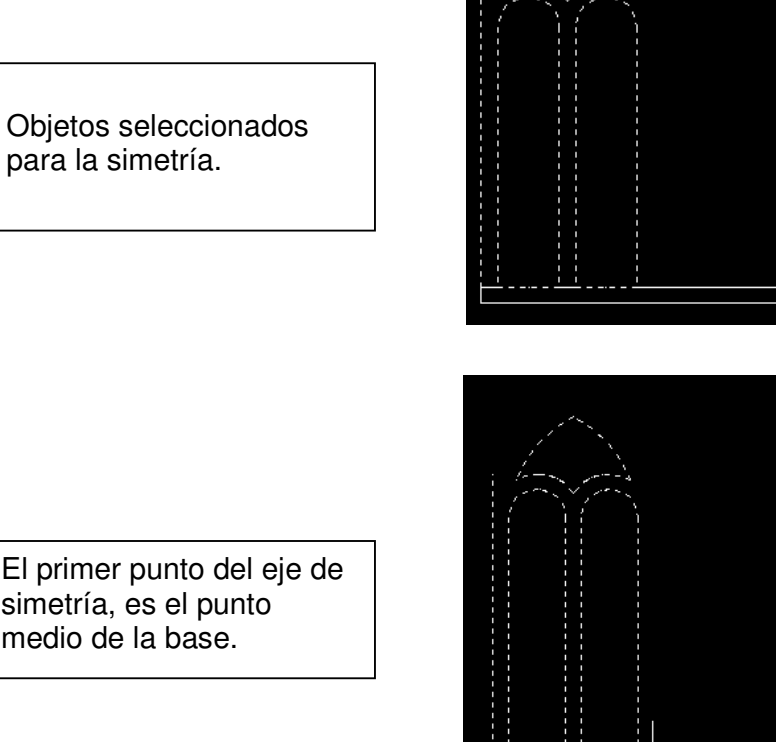

El primer punto del eje de simetría, es el punto medio de la base.

para la simetría.

Como segundo punto del eje de simetría, activaremos con la tecla (F8) el "**orto**" y haremos un "**clic**" en la vertical. Indicaremos que no queremos eliminar el original y el resultado es  $\rightarrow$ 

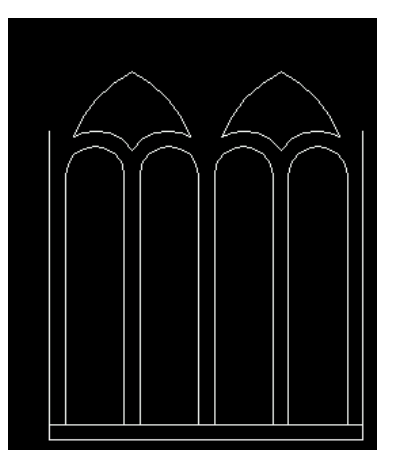

Punto medio

A continuación mediante la herramienta de línea |/| dibujaremos desde el punto medio de la base, una vertical de **@0,3**. Como en el ejemplo,

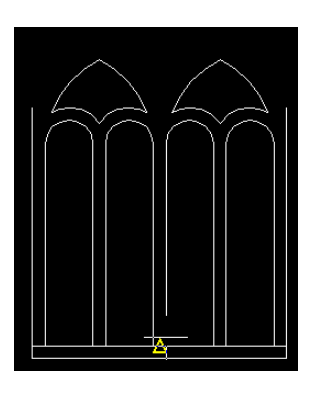

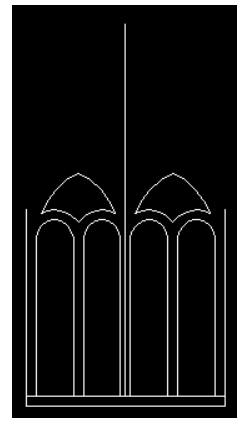

Continuaremos dibujando un **arco** inicio-fin-radio, desde los laterales del claustro y con un radio de **0.9**. Fijémonos en el ejemplo,

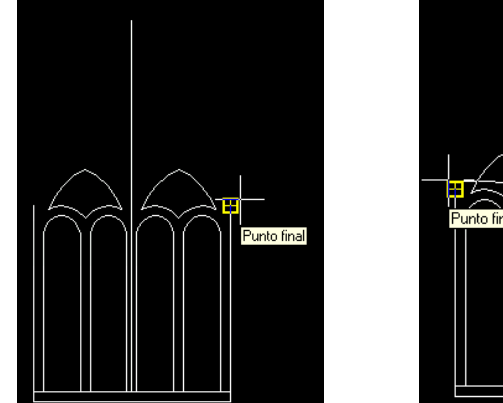

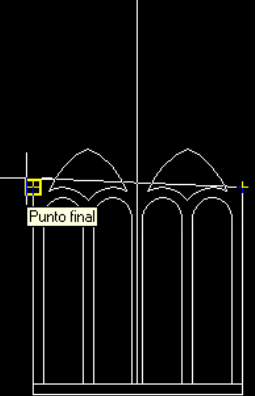

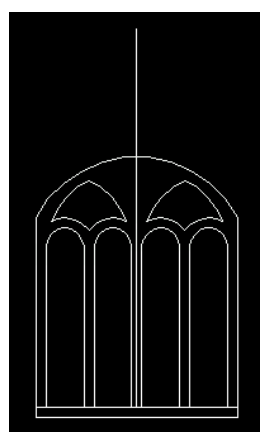

Continuaremos con otro **arco** (inicio-fin-radio) desde el punto superior de la ultima vertical dibujado hasta el lateral izquierdo del claustro, el radio será de **2.45**. Como siempre siguiéremos los ejemplos,

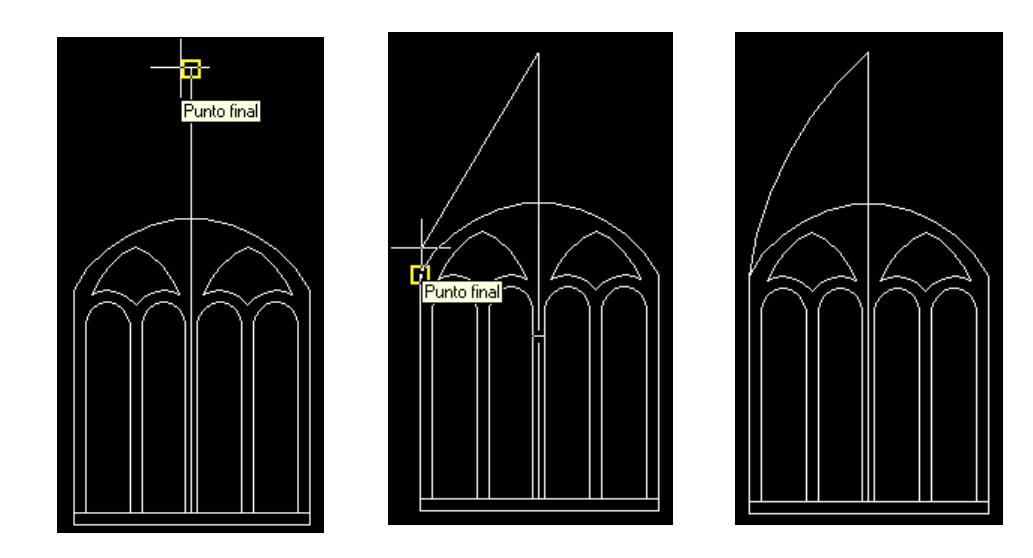

El siguiente paso será realizar una simetría db de este ultimo arco, como eje de simetría utilizaremos la vertical mas larga, la del centro del dibujo. Fijémonos atentamente en las imágenes de guía,

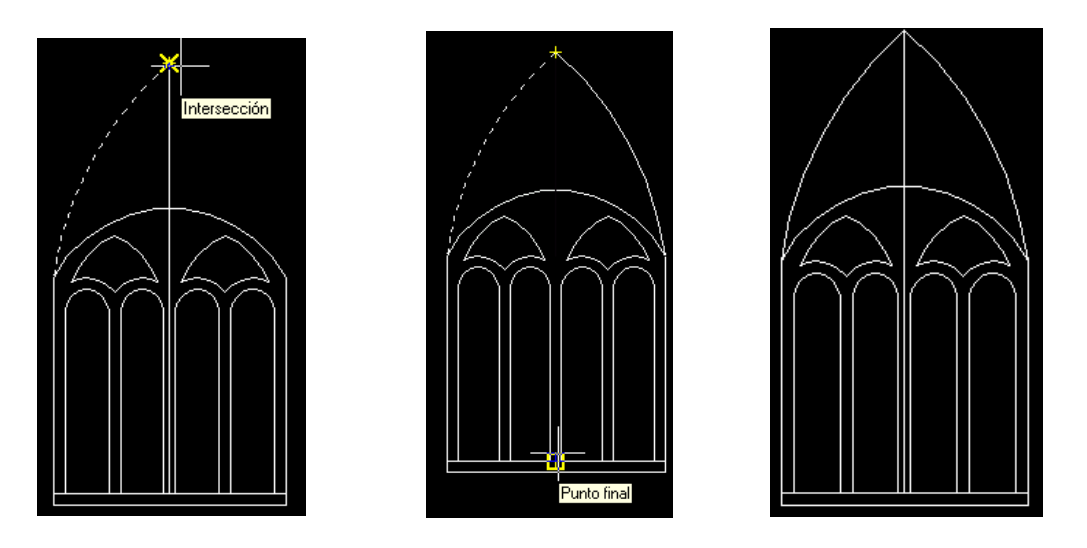

Ahora procederemos a crear una equidistancia  $\triangle$  de estos dos últimos arcos que hemos creado. La distancia a atravesar será **0.08**, antes de realizar la operación miremos las imágenes de muestra,

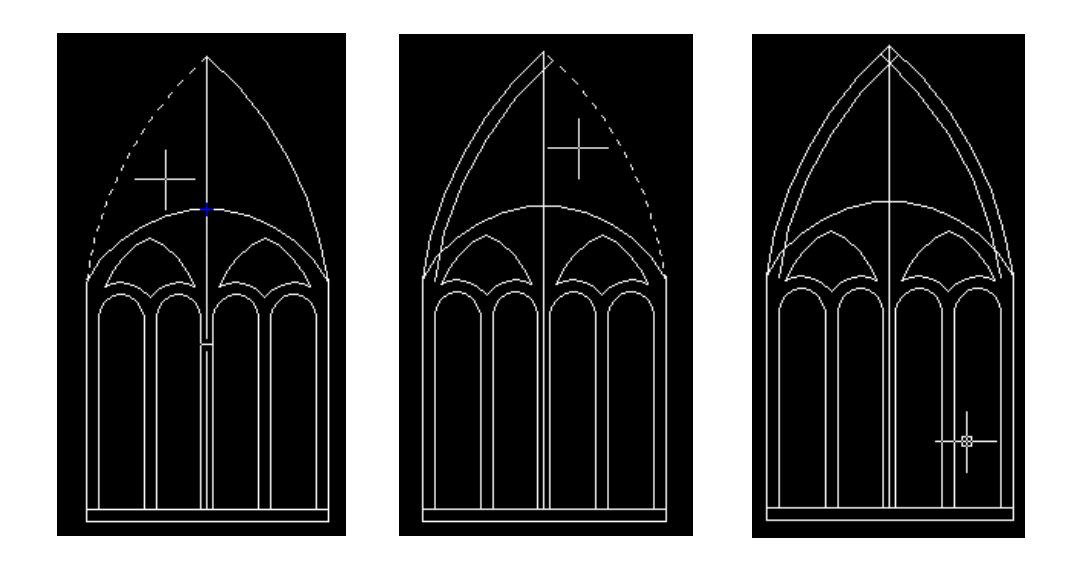

A continuación procederemos a recortar  $\frac{1}{x}$  todos los trozos de línea que sobran en la equidistancia realizada anteriormente, el resultado después de recortar tendrá que ser,

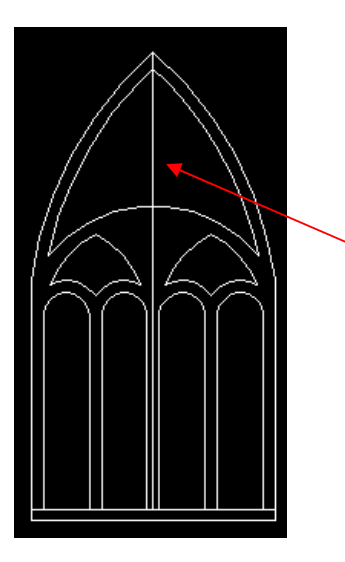

Dibujaremos ahora una circunferencia mediante la opción de **Dibujo** – Circulo – Tan,Tan, Radio.

Este circulo tendrá que ser tangente al interior del triángulo superior y con un radio de **0.36**.

Seguiremos las imágenes guía.

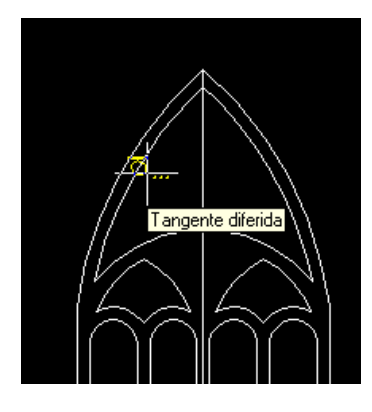

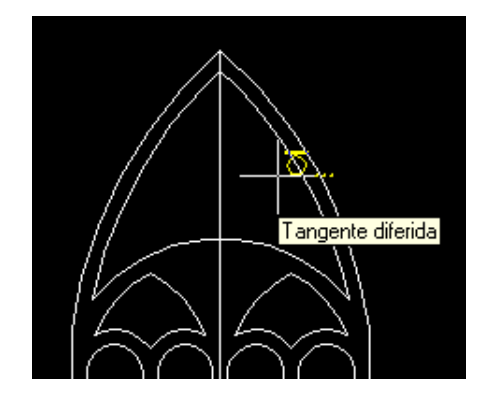

Precise punto en objeto para la primera tangente del círculo: Precise punto en objeto para la segunda tangente del círculo: Precise radio del círculo: 0.36

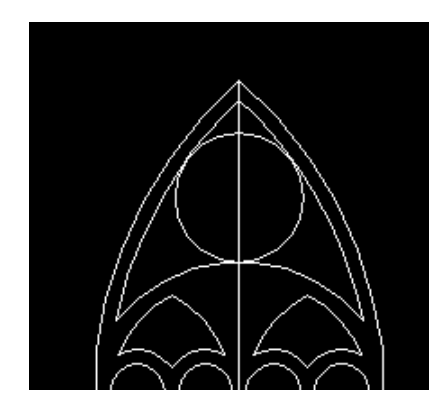

Después crearemos una equidistancia de este circulo a una distancia de **0.08** por el interior de la que ya existe.

El resultado de la equidistancia será,

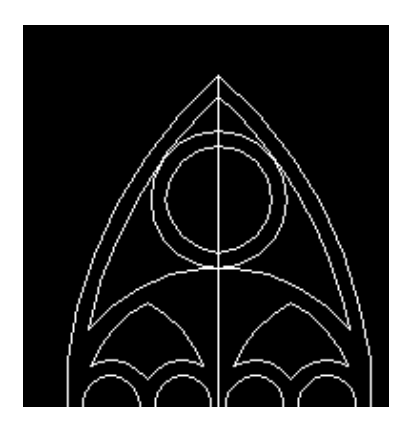

Seguidamente en el interior de este circulo, dibujaremos un **polígono**  (triángulo) **Inscrito** desde el centro de la misma circunferencia y con un radio de **0.28**.

El resultado de esta operación tendrá que ser,

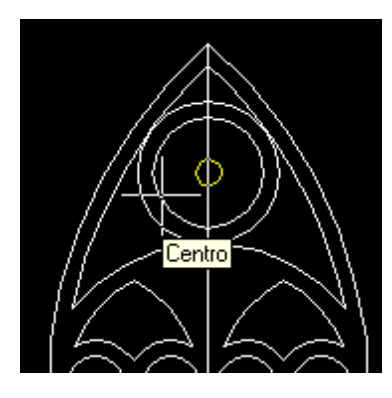

Comando:<br>Comando: polygon Indique número de lados <3>: 3 Precise centro de polígono o [Lado]:

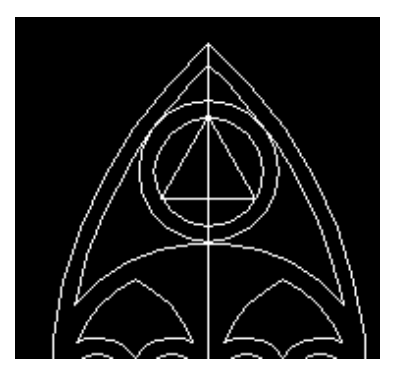

Indique una opción [Inscrito en el círculo/Circunscrito alrededor del círculo] <I>: <I>:<br><u>Precise radio de círculo: 0.28</u><br>Comando:

**Eliminamos** el eje central del claustro,  $\rightarrow$ 

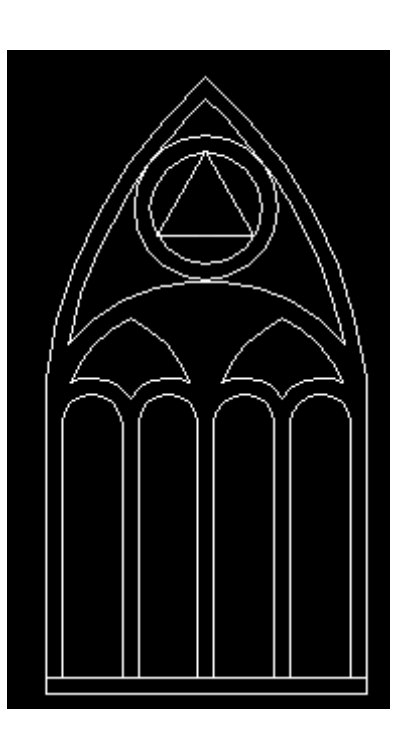

Finalmente vamos a retocar la base del claustro. Para ello dibujaremos un rectángulo con las siguientes medidas,

**@1.7,0.08** 

el resultado será el siguiente,

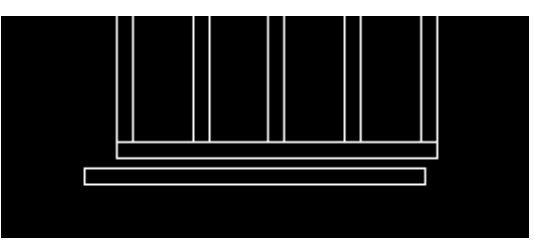

Repetiremos esta operación dibujando otro rectángulo pero con las medidas,

**@1.8,0.08** 

y obtenemos la figura  $\rightarrow$ 

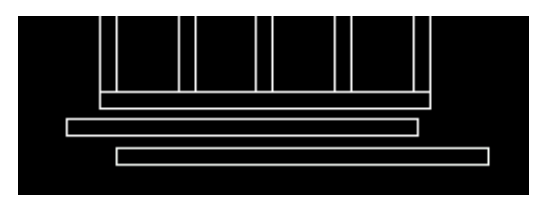

A continuación procederemos a desplazar el segundo rectángulo haciendo coincidir el *punto medio*  $\leq$  de la base actual, con el *punto medio* del segundo rectángulo.

Fijémonos en los ejemplos,

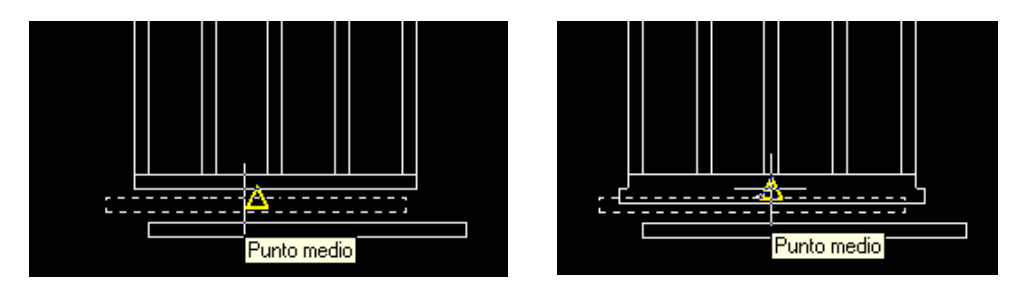

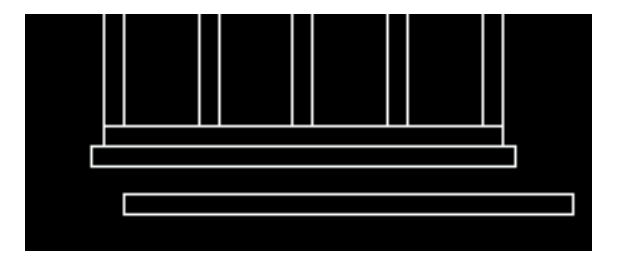

Repetimos la operación con el tercer rectángulo,

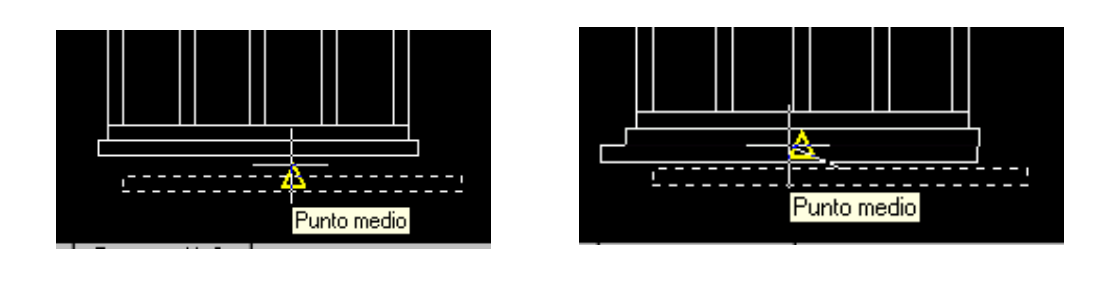

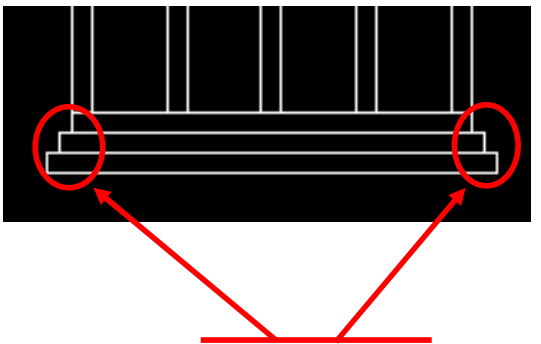

Ahora sustituiremos con un arco *todos los laterales* de las tres bases dibujadas. Los **arcos** los dibujaremos mediante la opción **Arco** inicio, fin, ángulo. El ángulo será de **180º**.

Una vez realizados todos los arcos tendremos la siguiente imagen,

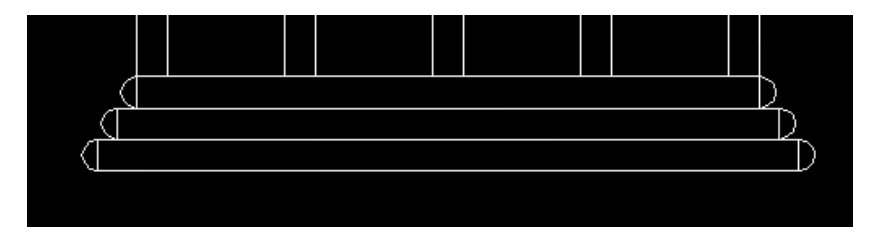

Finalmente eliminaremos las líneas de las bases para dejar solamente los arcos. Las dos ultimas bases como son dos rectángulos, solamente podremos eliminar esas líneas si previamente "Descomponemos" is los rectángulos.

Seguimos los ejemplos,

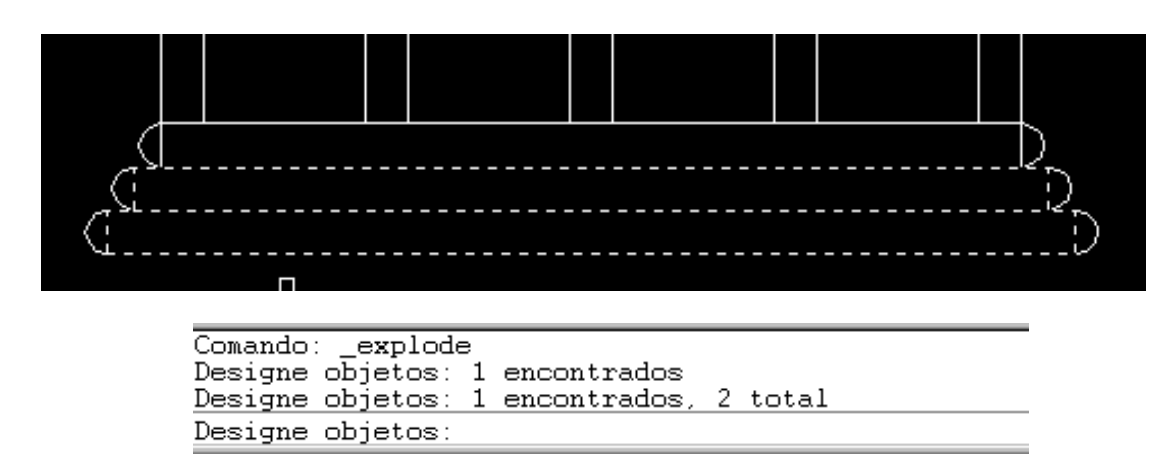

Una vez descompuestos los rectángulos, mediante la herramienta de borrar eliminamos las líneas **verticales** y también la **línea horizontal superior** de la primera base.

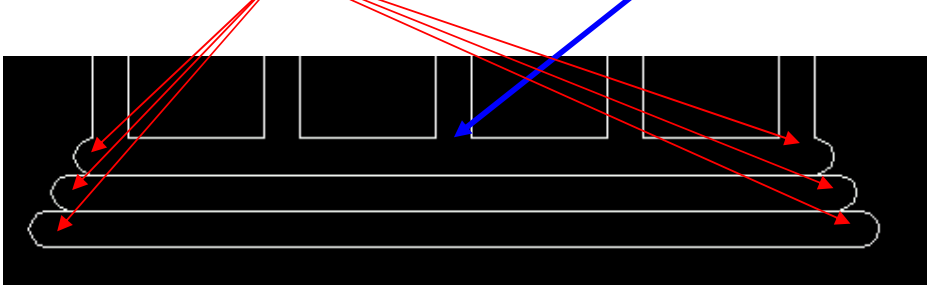

El aspecto final de este proyecto del "**Claustro**" queda así,

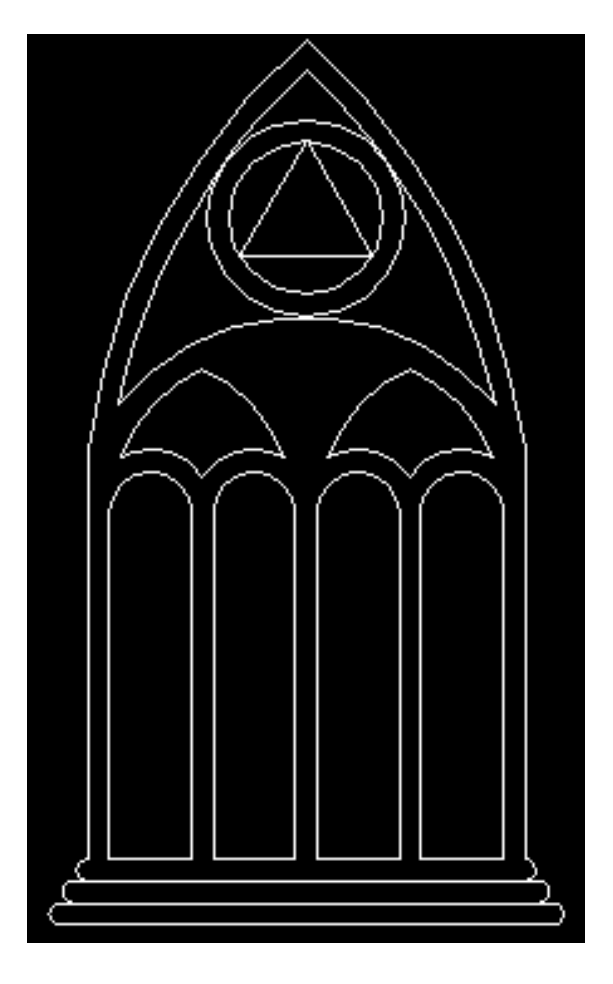

Como siempre **almacenamos el exercicio en la unidad de disco.** 

# **EJERCICIO DE AUTOCAD**

En primer lugar vamos a iniciar un nuevo documento de autocad, una vez tenemos el documento nuevo empezamos a dibujar los siguientes elementos del diseño mediante la herramienta de "circulo"  $\odot$  , después de activar el "circulo" y marcar un centro para el mismo, debemos introducir el radio, es valor del cual será,

10

el resultado de esta operación es,

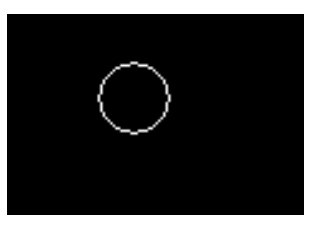

a continuación repetiremos la operación anterior y dibujaremos otro circulo desde el mismo centro pero con radio , 20. Para localizar el mismo centro que el circulo anterior utilizaremos la "referencia a objetos  $\rightarrow$  circulo",

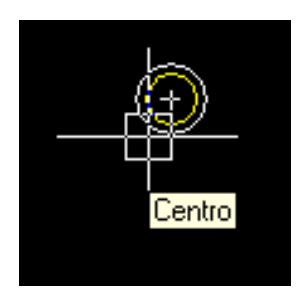

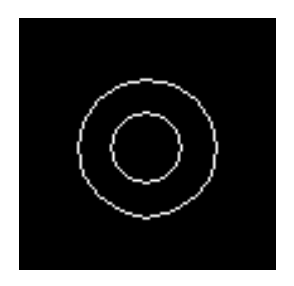

continuaremos dibujando una "línea" desde el centro de los círculos hacia la derecha, con una longitud de 82, @82,0

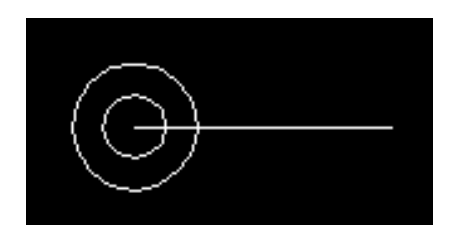

Continuaremos con otro "circulo" desde el mismo centro que los anteriores con radio 82.

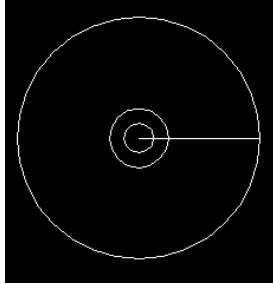

ahora dibujaremos una línea de longitud 50 de forma vertical,

@0,50

y la colocaremos mediante la herramienta "desplazar" desde el punto medio de la misma hasta la intersección del circulo grande con la línea,

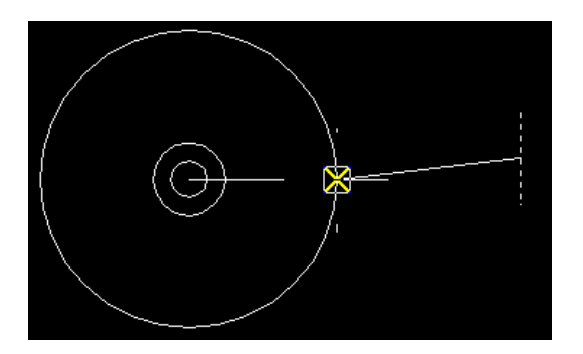

Continuaremos dibujando una "línea" vertical de 27 hacia abajo desde el cuadrante 270 del segundo circulo dibujado.

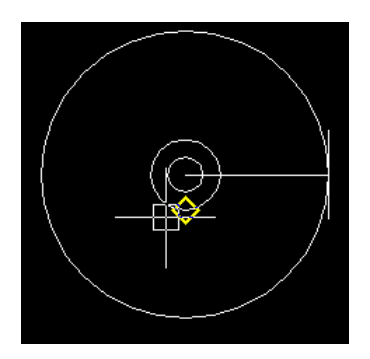

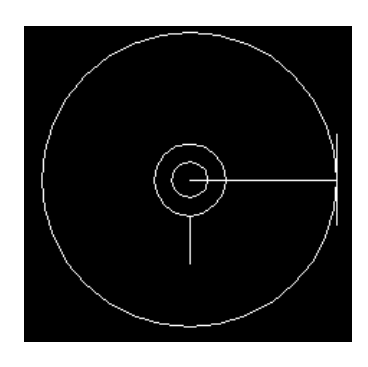

Al final de esta línea dibujaremos un "circulo" con centro en el final de la línea y radio de 10,

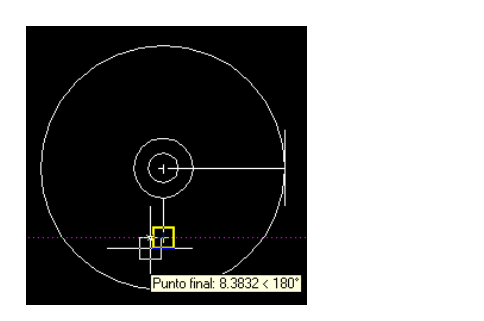

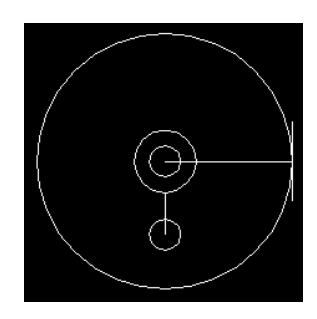

Desde el centro de este nuevo circulo dibujaremos una "línea" interiormalmente de este nuevo circulo dibujarem de 55 de largo hacia la izquierda,

@-55,0

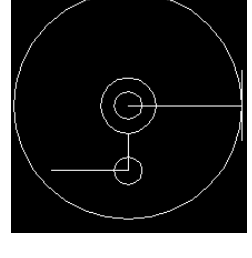

desde el final de esa línea dibujaremos otro "circulo" con radio 10,

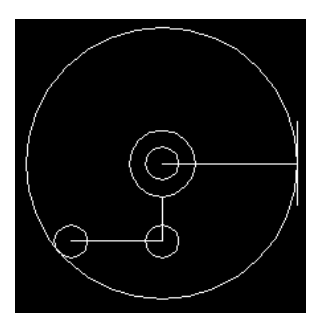

Continuaremos dibujando otra "línea" desde el centro de las primeras circunferencias con los valores ...

@ 0,70 @-40,0 @ 0,-7 @ -12,0

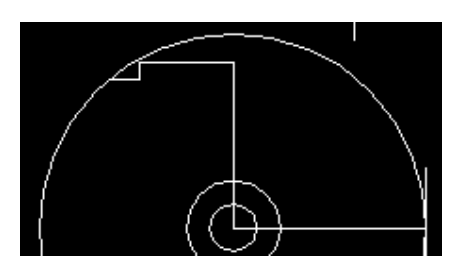

el resultado de esta línea es,

En el final de esta línea dibujamos un "circulo" de radio 3,

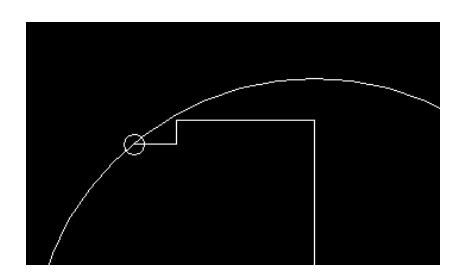

Ahora dibujaremos un "arco" mediante la opción de la línea de menú ,

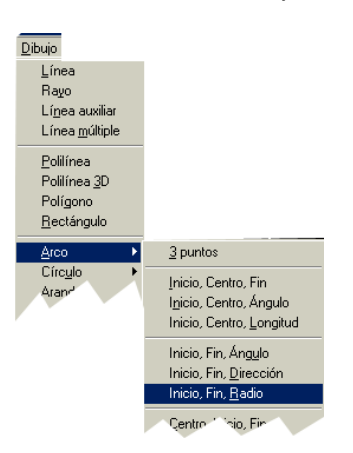

como punto inicial desde "referencia a objetos" activaremos el cuadrante 180º y como punto final la tangencial al ultimo circulo pequeño,

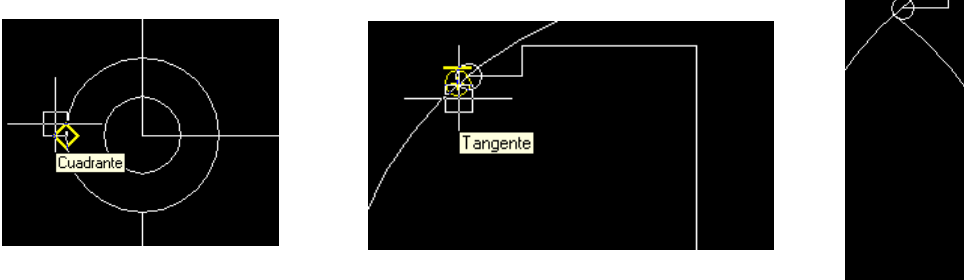

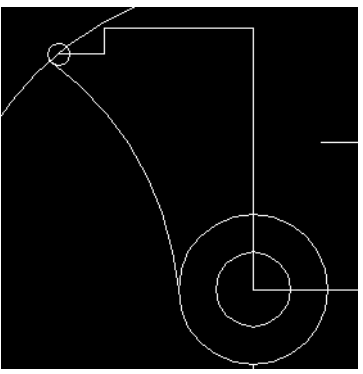

Vamos a repetir la operación anterior y volveremos a activar "Dibujo $\rightarrow$ Arco $\rightarrow$ Inicio,Fin,Radio", ahora juntaremos con un arco tangente a la circunferencia inferior izquierda de la figura con la intersección del arco que acabamos de dibujar. El radio del arco será de 41.

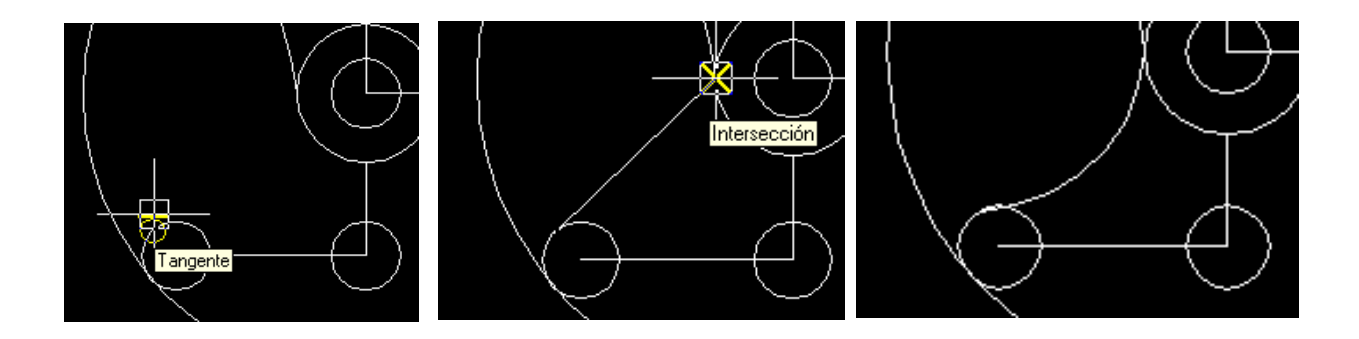

a continuación juntaremos con otro arco igual que los anteriores (Inicio,fin,radio), desde la intersección de la parte de la circunferencia inferior izquierda con la intercesión del circulo central con un radio de 50,

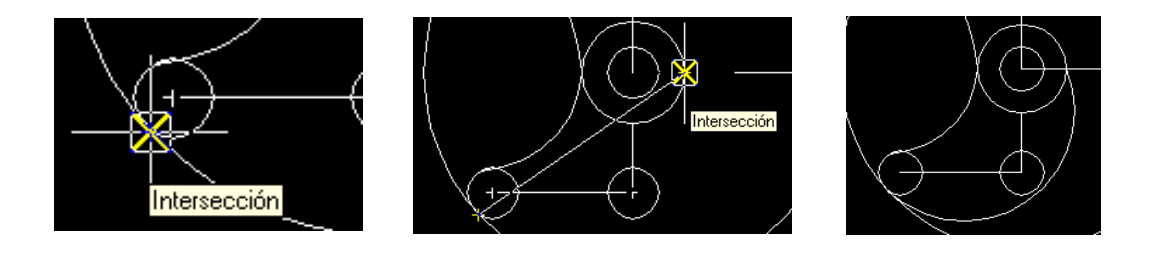

Continuaremos con la parte superior de esta pieza, para ello dibujaremos una circunferencia que activaremos desde la línea de menú "Dibujo $\rightarrow$ Circulo $\rightarrow$  2 puntos" con un diámetro de 26 desde el cuadrante del circulo central,

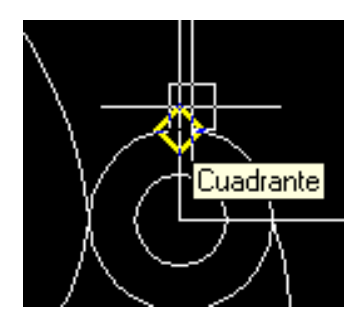

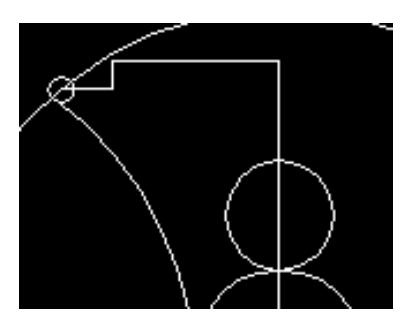

Continuaremos dibujando otro "Arco > Inicio,fin,radio" que junte desde el cuadrante 180º hasta la intersección de las líneas superiores y con un radio de 65.

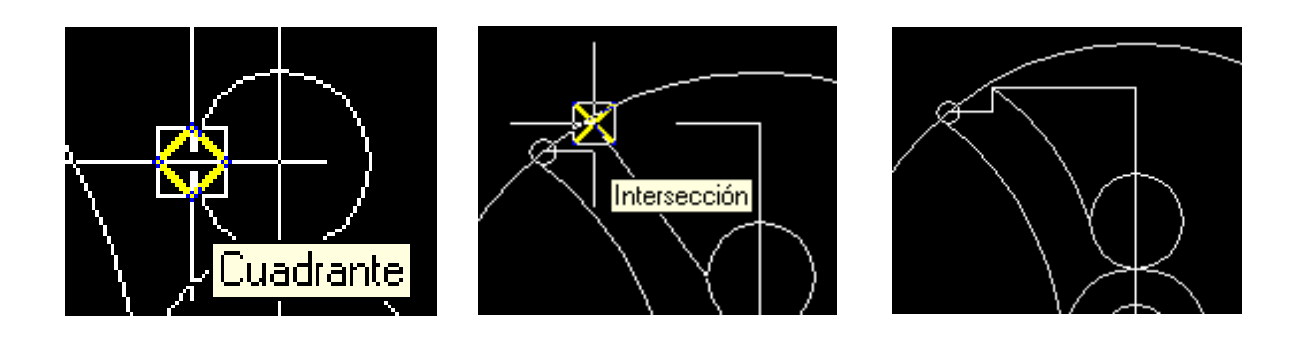

El siguiente paso será en la línea vertical que tenemos mas hacia la derecha del dibujo, dibujar dos círculos de radio 5 uno en cada extremo.

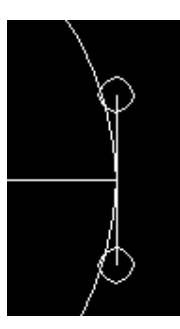

desde el mismo centro que estos dos círculos, dibujaremos 2 mas pero con radio 10.

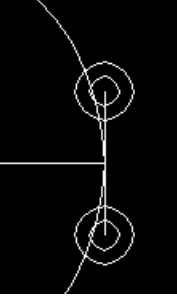

Ahora juntaremos con "líneas" | interior los círculos mas grandes de forma vertical, mediante la "referencia a objetos  $\rightarrow$  Tangente",

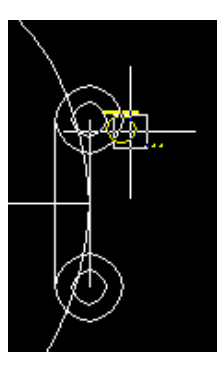

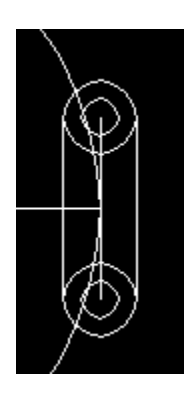

Continuaremos juntando el circulo central de la pieza de forma tangente con los dos círculos del extremo derecho de esta figura, como en la siguiente imagen,

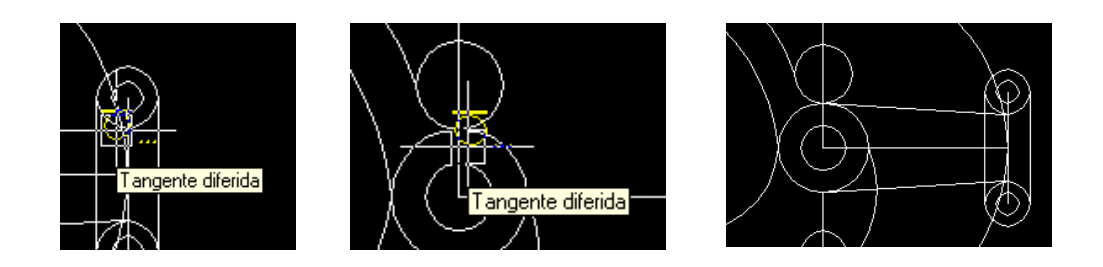

Ahora juntaremos con una "línea" desde la intersección del extremo superior de la figura con la tangente del circulo mas pequeño, también del extremo superior. Seguiremos la siguiente imagen,

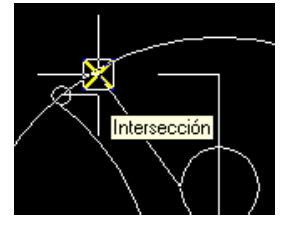

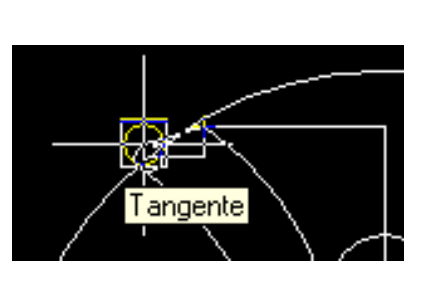

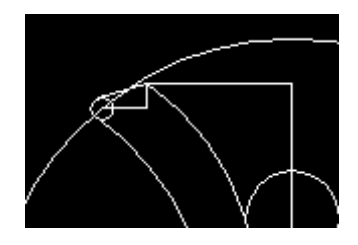

Continuaremos desde la orden "empalme"  $\| \cdot \|$  para suavizar las intersecciones de las líneas rectas que van desde el circulo central a los laterales derechos. Al activar la opción "empalme" pulsaremos en la línea de "Comando" las iniciales "RA" para introducir el radio de empalme, introduciremos un 5 y pulsaremos "intro".

Seguidamente volveremos a activar la opción "empalme" y seleccionaremos las siguientes líneas,

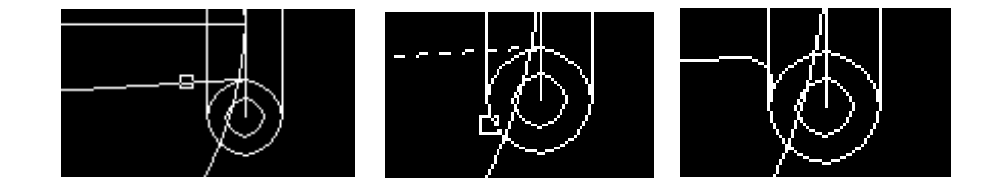

repetiremos esta operación con la línea superior a esta que ya hemos realizado.

Después de realizar el lado opuesto es resultado es,

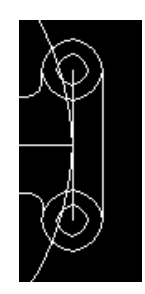

Y ya para acabar mediante la opción "partir" iremos partiendo los círculos de intersección a intersección de los círculos con los arcos. Empezaremos con el circulo que tenemos en la parte inferior izquierda de la pieza, activaremos "Partir", haremos "clic" en la circunferencia, después en la línea de "comandos" pulsaremos "P" de primer punto y pulsaremos "intro", desde la "referencia a objetos" activaremos "Intersección" y haremos "clic" en,

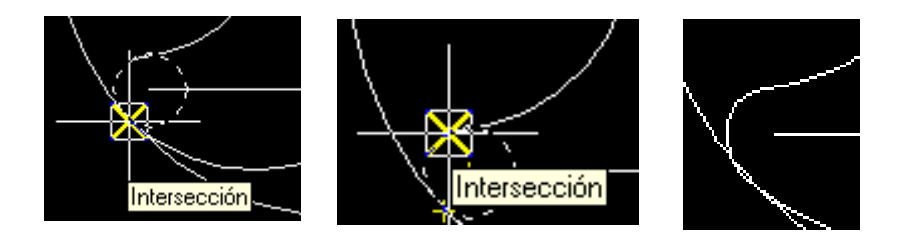

Repetiremos los pasos anteriores para partir la circunferencia superior de la pieza,

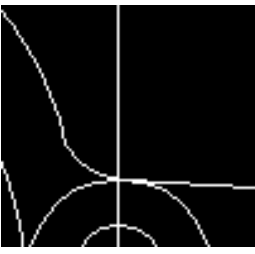

Ahora eliminaremos todas las líneas que nos han servido de ejes y puntos de referencia y obtendremos la siguiente imagen,

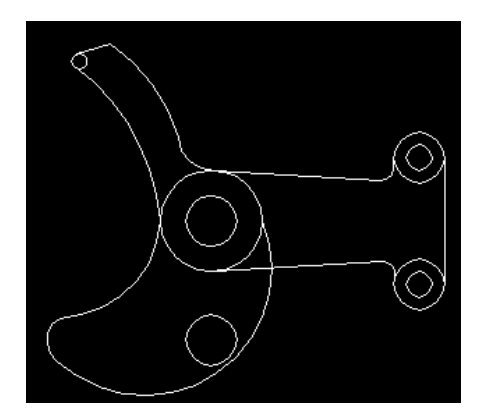

Finalizaremos partiendo la pequeña circunferencia que tenemos en la parte superior izquierda de la pieza ,

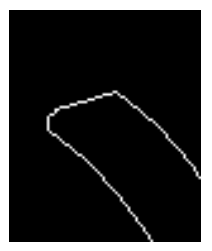

También "empalmaremos" con el mismo radio (5) que ya teníamos activo la línea central horizontal del dibujo con el arco grande interior de la pieza, el aspecto final será,

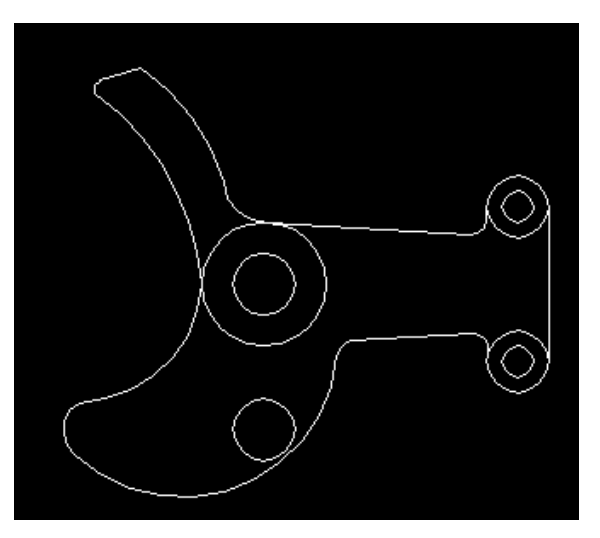

Ahora almacenaremos el ejercicio en el ordenador.

# **EJERCICIO DE AUTOCAD**

En este ejercicio vamos a utilizar herramientas de 2 dimensiones disponibles en cad.

En primer lugar mediante "línea"  $\left| \right|$  vamos a dibujas unos ejes con las siguientes coordenadas,

@0,-150 @ -60,0 @120,0

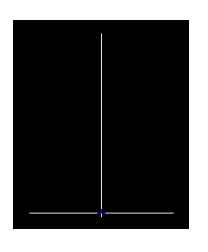

ahora desde la intersección que generan estas líneas continuamos dibujando mas segmentos de "línea" con las coordenadas,

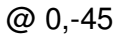

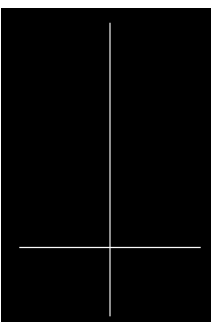

desde la intersección de estos ejes dibujaremos una "línea" hacia la izquierda de 9 unidades, esta línea la utilizaremos para descentrar las siguientes circunferencias a dibujar,

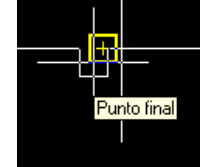

Ahora dibujaremos desde el punto final de esta pequeña línea dos círculos uno con radio 18.5 y otro con radio 45.

El resultado de estas circunferencias será,

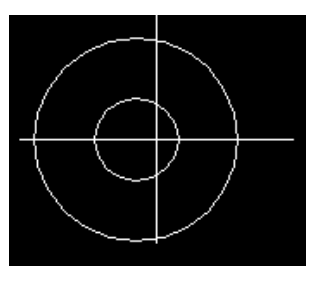

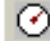

continuaremos dibujando desde el extremo superior del eje vertical las siguientes "líneas" con los valores,

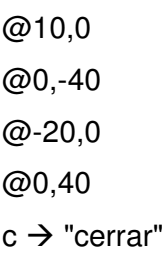

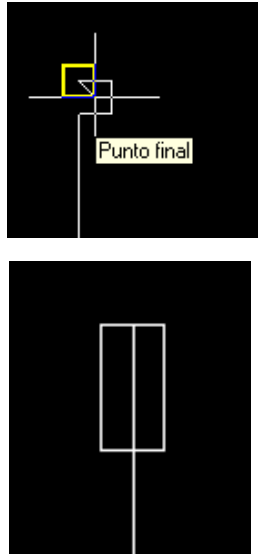

la forma dibujada es,

ahora continuaremos con un empalme, al activar la opción "empalme" lo primero será desde la línea de "comandos" escribir "RA" para cambiar el radio, como nuevo valor escribiremos 45 y pulsaremos el "intro".

Acto seguido volveremos a activar la opción "empalme" y seleccionaremos las siguientes líneas,

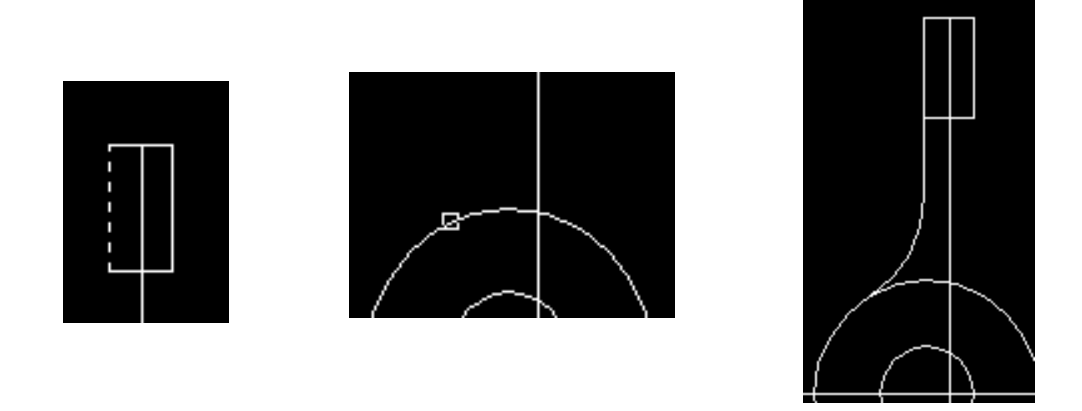

Volveremos a activar el "empalme" y cambiaremos ahora el "RAdio" por 95 y empalmaremos las líneas,

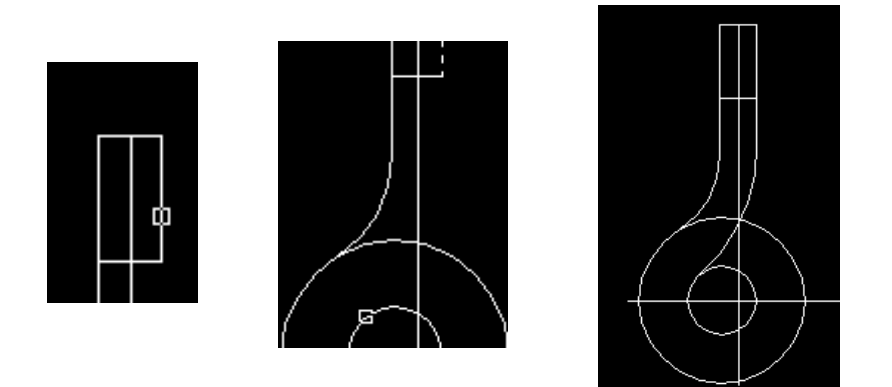

Ahora dibujaremos una línea desde la intersección de la circunferencia grande con el eje horizontal de la derecha, pasando los siguientes valores,

@0,36

@4,0

el resultado es ,

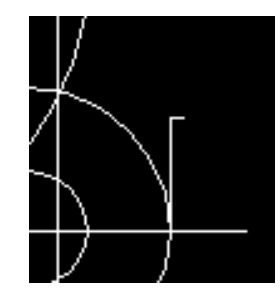

desde el extremo final de la pequeña línea horizontal dibujaremos una circunferencia de radio 4,

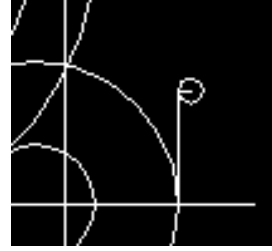

ahora activaremos de nuevo el "empalme" cambiaremos el "RAdio" e introduciremos 54 y pulsaremos "intro". Volveremos a activar el empalme y seleccionaremos ....

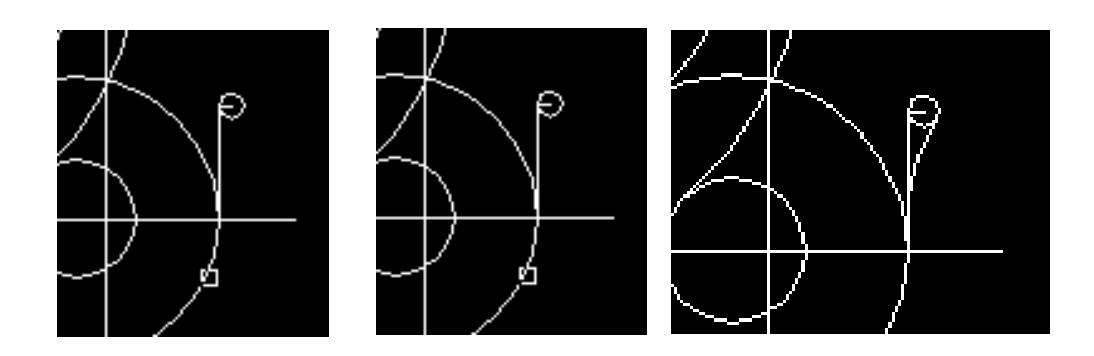

Después juntaremos el circulo pequeño con el circulo interior del gancho con un "Arco→Inicio,Fin,Radio", como inicio marcaremos , como fin y radio 40.

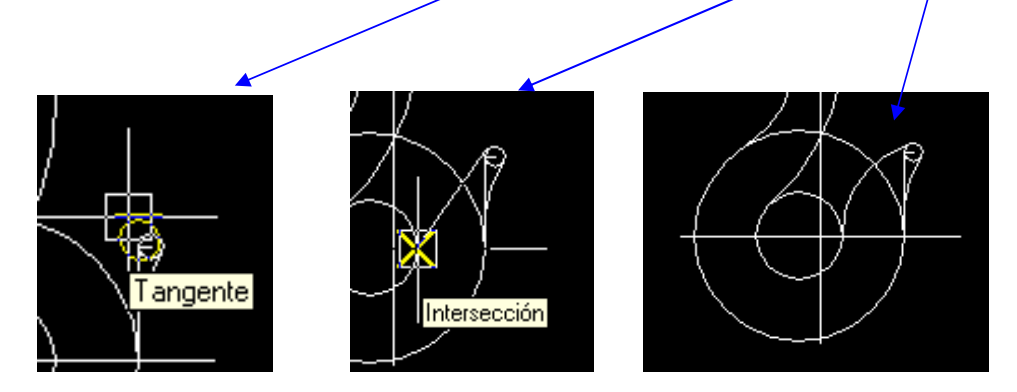

Ahora con la herramienta "Recortar"  $\frac{1}{2}$ , y seleccionaremos las líneas de corte,

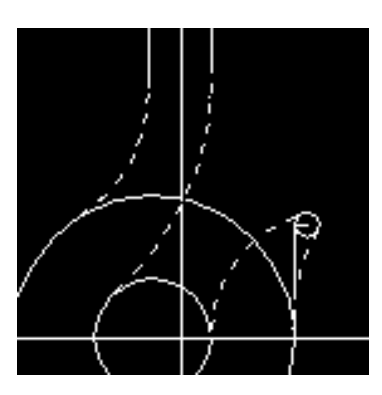

pulsaremos "intro" y luego seleccionaremos las líneas a recortar,

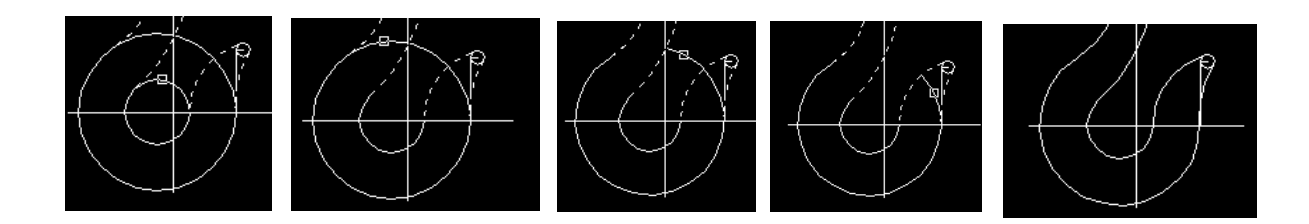

Continuaremos eliminando los ejes,

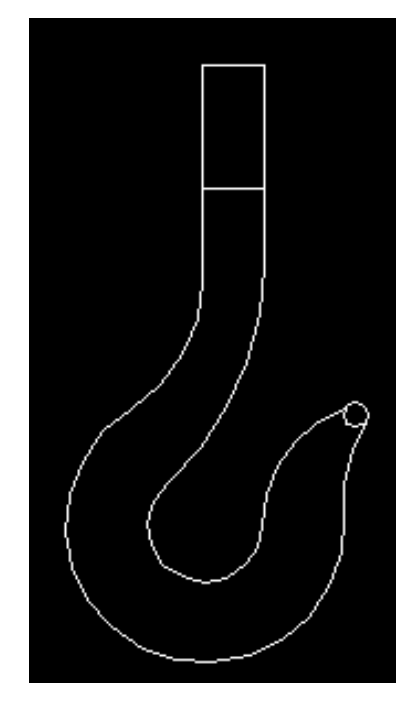

Finalmente eliminaremos la circunferencia pequeña de la punta del gancho y la sustituiremos por un "Arco->Inicio,Fin,radio" utilizando como inicio y fin el punto final de los arcos del gancho y como radio 4.

El resultado final del ejercicio es,

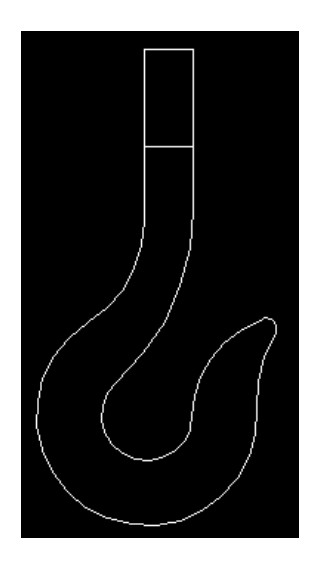

Almacenamos este ejercicio en nuestro ordenador.

# **EJERCICIO DE AUTOCAD**

Vamos a dibujar una pieza realizada en 2 dimensiones con diferentes herramientas de Autocad.

En primer lugar iniciaremos un nuevo dibujo en autocad y activaremos la herramienta de "línea segmento".

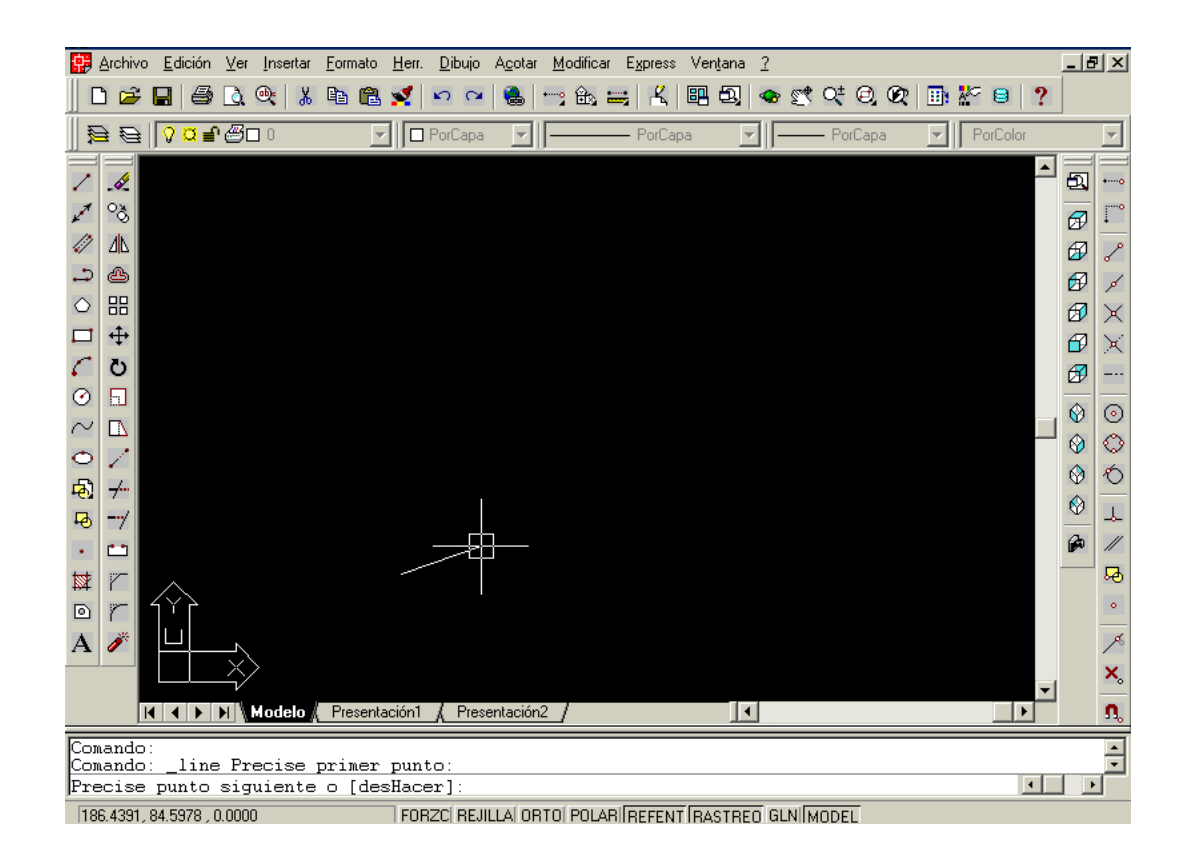

en la línea de "Comando" introduciremos las coordenadas relativas necesarias para dibujar una línea horizontal de 67 unidades hacia la derecha. Escribiremos los siguientes valores,

@ 67,0

a continuación dibujaremos una línea recta vertical hacia arriba de 12 unidades.

Los valores que introduciremos son,

@0,12

después repetiremos el primer valor pero de forma que las 67 unidades vayan hacia la izquierda. Introduciremos,

 $@ - 67.0$ 

finalmente realizaremos la vertical hacia debajo de 12 unidades con la instrucción,

@ 0,-12

el resultado es un rectángulo que será la base del dibujo. El aspecto actual será,

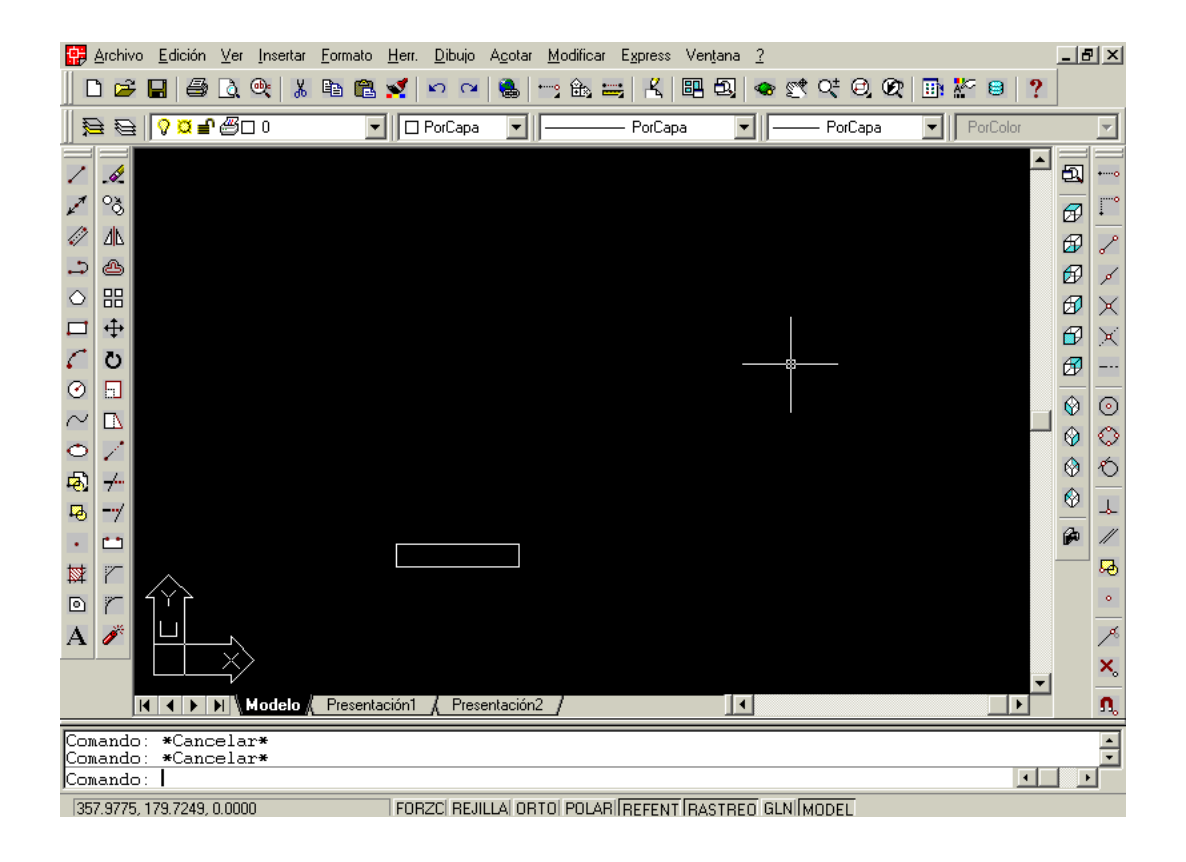

Ahora desde la parte media de la línea superior del recuadro dibujaremos una vertical hacia arriba de 7 unidades. Activaremos de nuevo la orden de "Línea" , después la referencia de objetos "Punto medio" y acercaremos el ratón al medio de la línea, cuando autocad detecte el punto medio haremos "clic" e introduciremos las coordenadas,

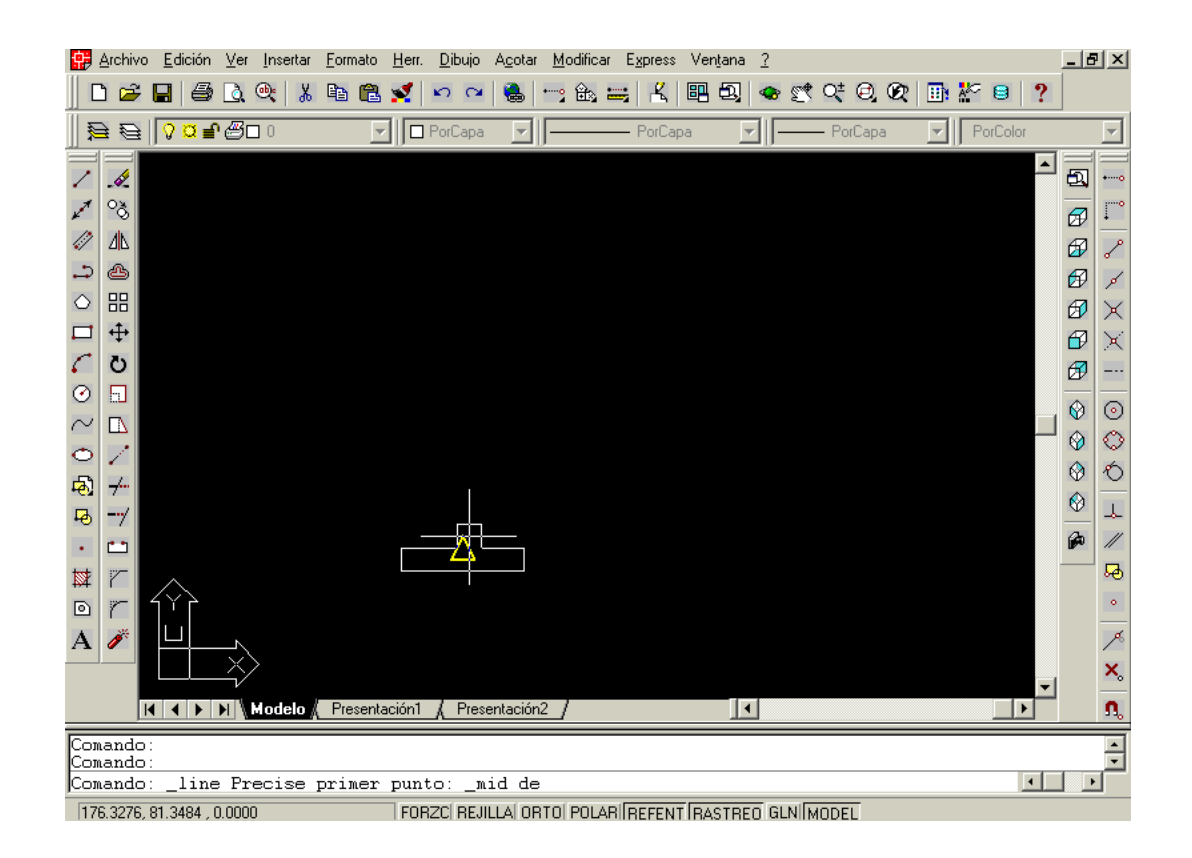

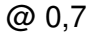

sin soltar la línea dibujaremos otro segmento hacia la derecha de 26.5 mediante las coordenadas relativas,

@ 26.5,0

el resultado de la operación será,

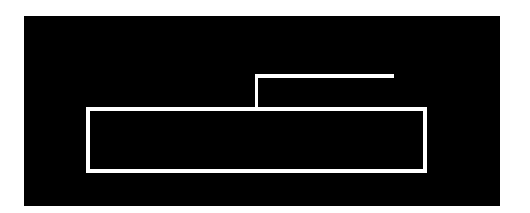

ahora desde el extremo superior de la línea vertical de 7 unidades dibujaremos otro segmento horizontal hacia la izquierda de 26.5 unidades. Para empalmar perfectamente el nuevo segmento en la línea vertical que ya tenemos utilizaremos la referencia a objetos "Punto Final",

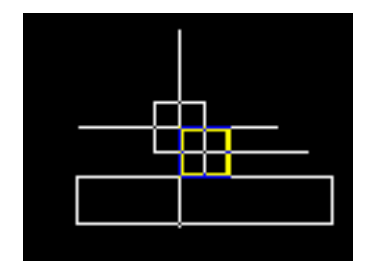

coordenadas, @ -26.5,0

resultado,

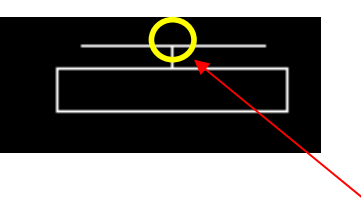

Continuaremos dibujando otra "línea" desde la intersección (utilizaremos la ref. a objetos <intersección>) de forma vertical hacia arriba de 4 unidades. La coordenada a introducir es,

@ 0,4

el resultado será,

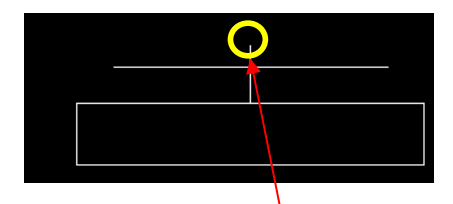

desde el extremo superior de esta nueva vertical, repetiremos los pasos anteriores para dibujar una horizontal hacia la derecha de 26.5 y otra desde el mismo inicio hacia la izquierda de 26.5.

Las coordenadas serán , @26.5,0

y desde el mismo inicio que la línea anterior introduciremos las coordenadas,

@-26.5,0

el resultado será,

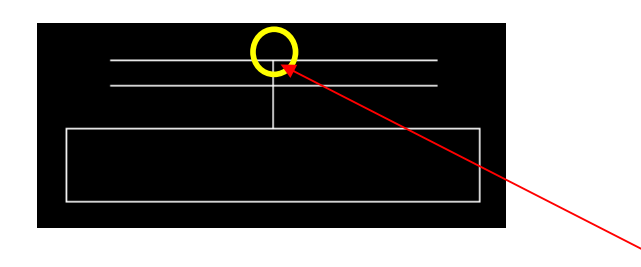

Seguiremos con otro segmento nuevo de línea desde la intersección anterior de forma vertical hacia arriba con 23 unidades. Las coordenadas a introducir serán,

@ 0,23

desde ese extremo de la línea continuaremos con una horizontal hacia la derecha de 15.5, con la coordenada ,

@ 15.5,0

repetimos desde el mismo inicio que la línea anterior otro segmento de las mismas medidas, pero hacia la izquierda. El resultado será el siguiente,

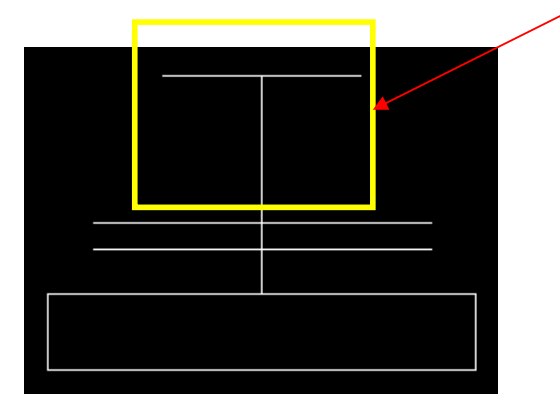

Continuamos con otra "línea" vertical hacia arriba de 6 unidades desde la intersección ultima. La coordenada es,

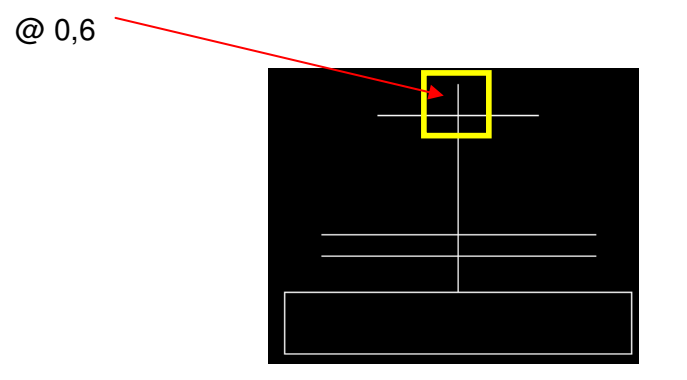

del extremo de esta línea haremos una horizontal hacia la derecha de 9.5, esta operación la repetiremos después desde el mismo inicio pero en dirección a la izquierda, el resultado es,

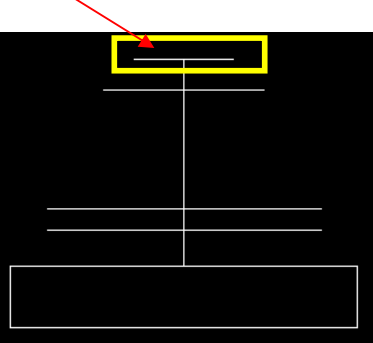

continuamos con otra línea vertical de 3 unidades, después desde el extremo superior de esa línea haremos una horizontal con las mismas dimensiones que la anterior, el resultado será,

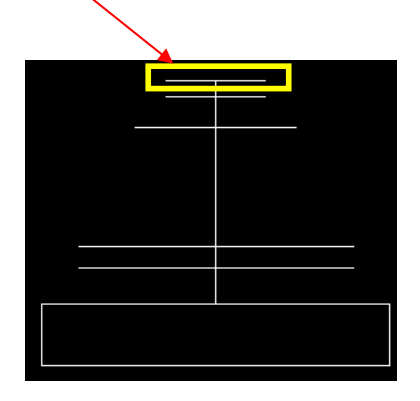

Finalmente, para acabar de dibujar el esqueleto de esta figura realizaremos otra "línea" , como siempre, desde la ultima intersección, hacia arriba de 37 unidades.

@ 0,37

desde el extremo de esta línea, dibujaremos una horizontal de 80 unidades, la imagen quedara,

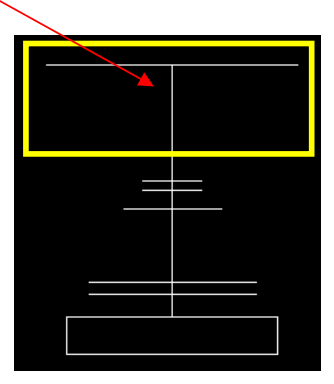

Ahora empezaremos a cerrar la imagen con "ARCOS". Activaremos la herramienta de "EMPALME" | | a esta herramienta desde la línea de comando pulsaremos "RA" para indicar el valor del radio,

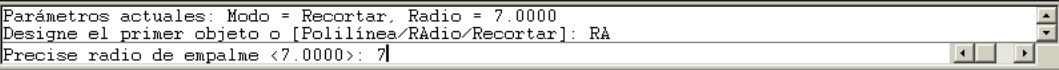

el valor introducido será 7. Volvemos a activar la misma herramienta y empalmamos....

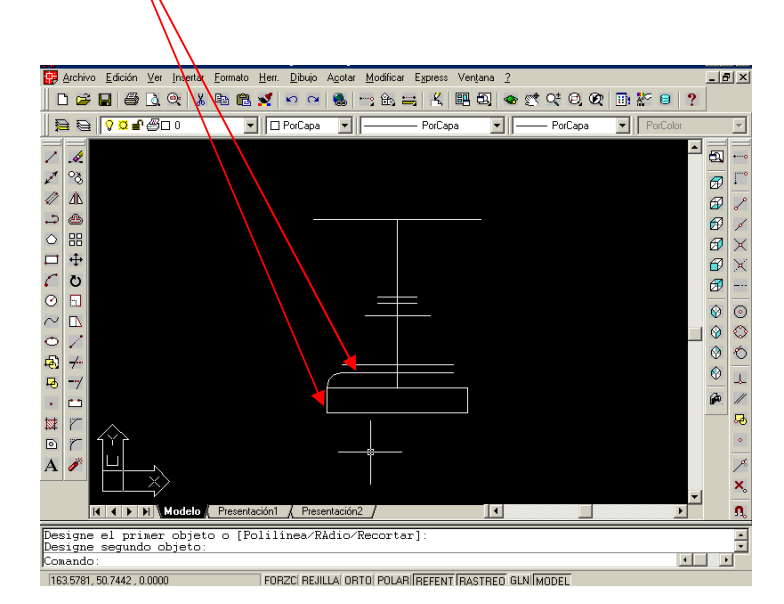

repetimos la operación por el otro lado,

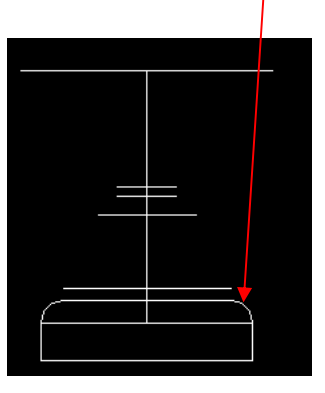

Activamos ahora de la línea de menú,

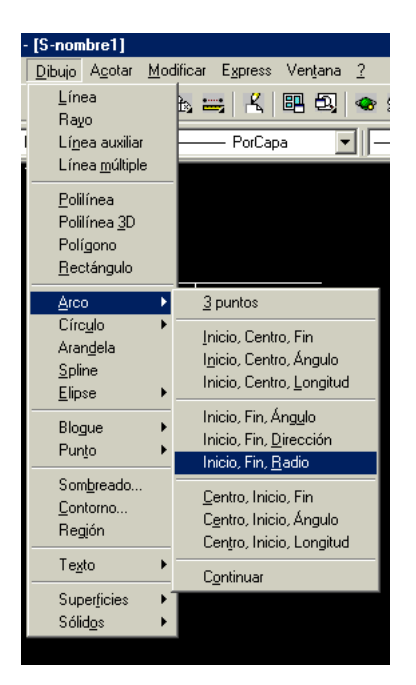

y dibujamos un arco de radio 6 en el siguiente punto de la figura,

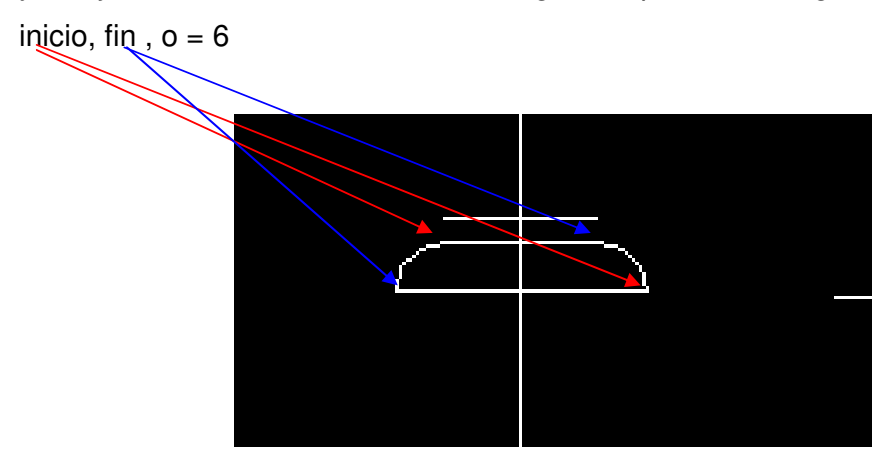

Repetiremos otro "Arco  $\rightarrow$  Inicio, fin, radio" con radio 17 en los siguientes puntos,

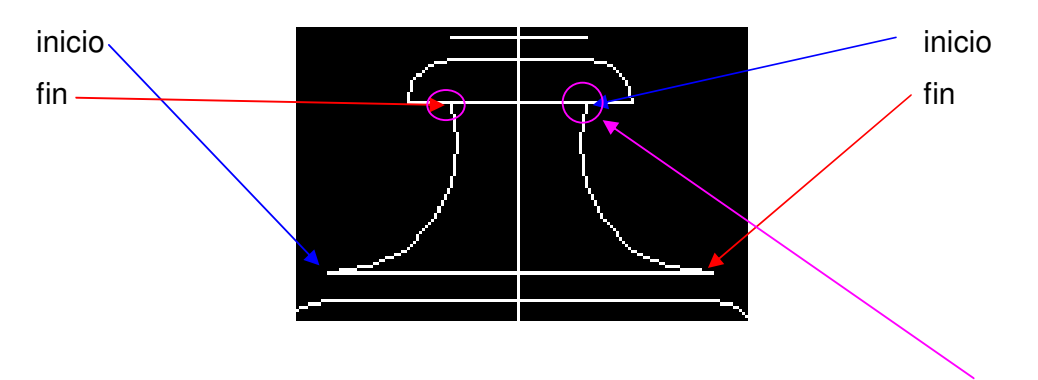

El punto superior del arco se engancha en lo que representa el centro del arco que ya esta dibujado, para ello activaremos "Ref.Objetos  $\rightarrow$  Centro".

Dibujamos ahora otros arcos (inicio-fin-radio) que empalmen la base pequeña con la línea superior de la figura, indicando radio 37, como en la siguiente imagen,

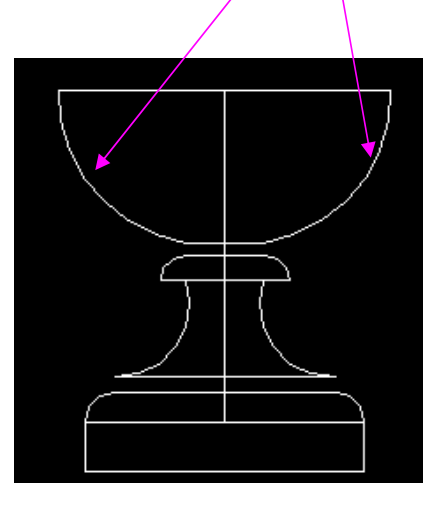

Finalizaremos la imagen dibujando líneas que junten los diferentes puntos que quedan abiertos.

Seguimos la imagen,

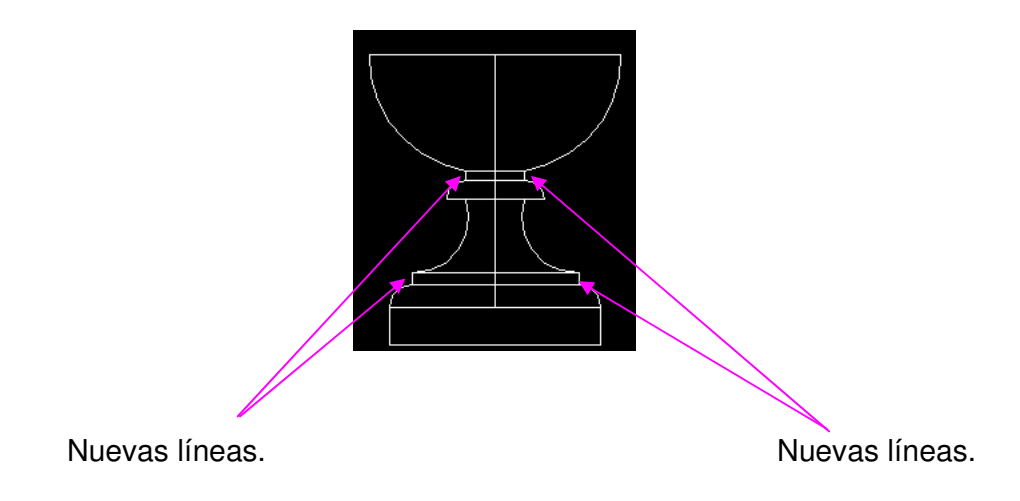

Ahora borramos  $\sim$  las líneas verticales que tenemos en el centro de la imagen, (ya que representan ejes) y nos queda la siguiente imagen,

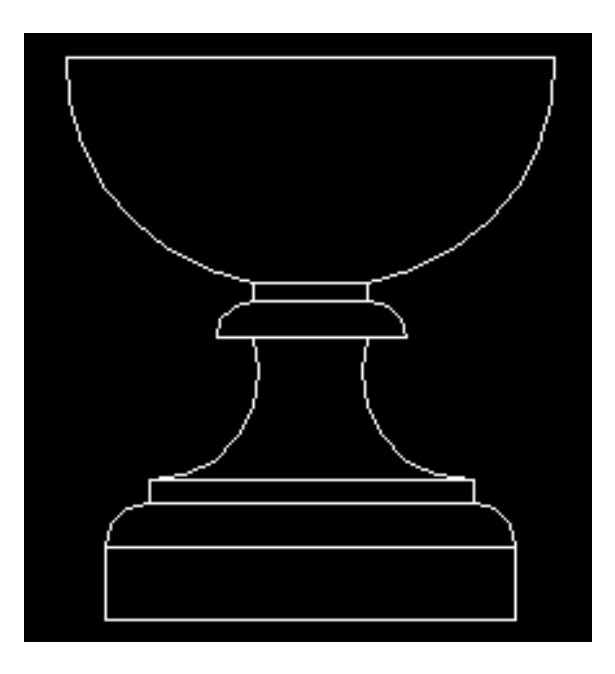

almacenamos ahora el ejercicio en nuestro ordenador.

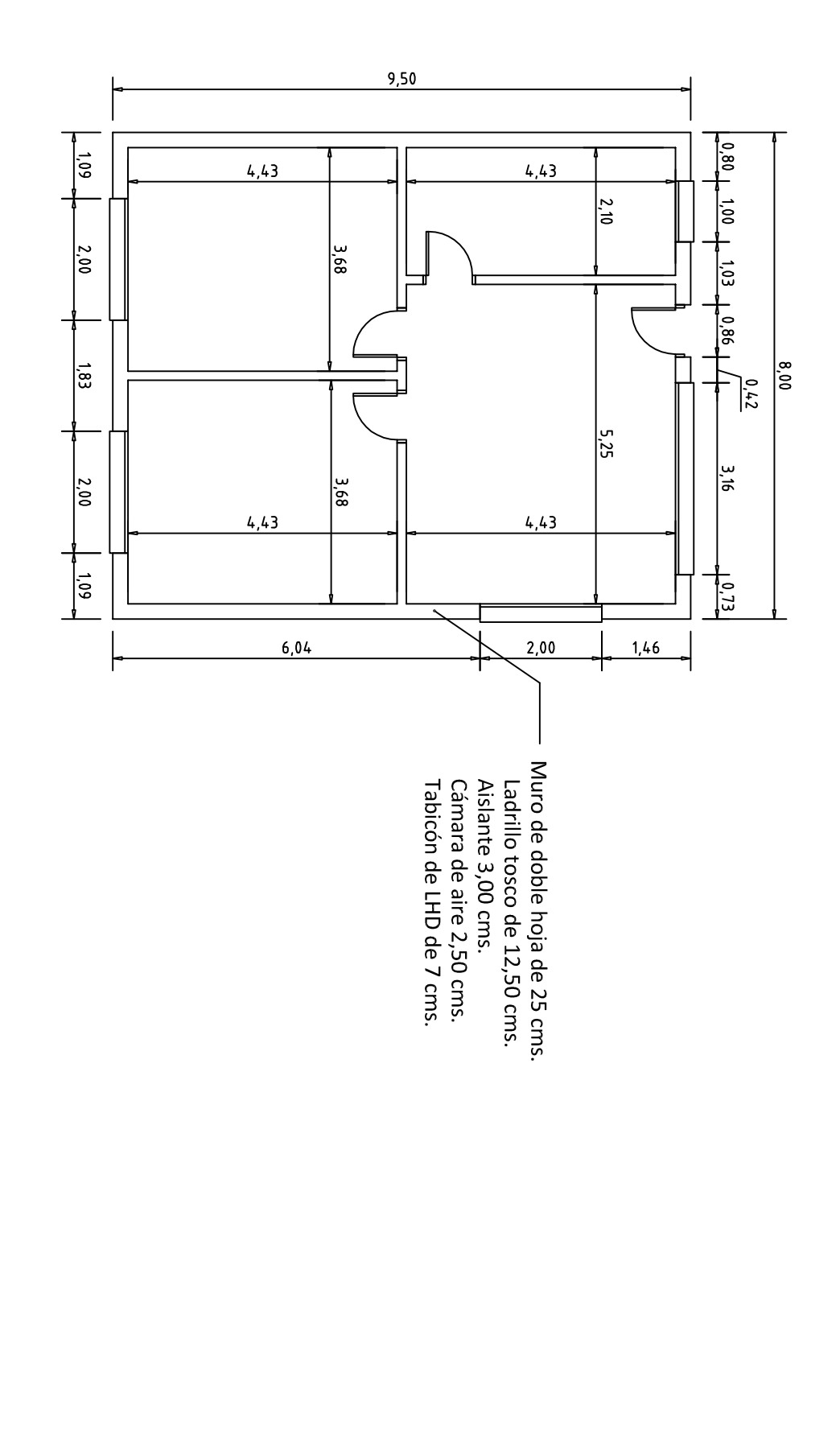

Plantas<br>Escala 1/100

#### **5.** MEDIR LAS SUPERFICIES, INSERTAR TEXTOS Y ACOTAR.

Vamos a insertar los textos correspondientes al dibujo. Para ello vamos a utilizar el ejercicio anterior. Si no lo ha realizado abra el archivo **EJERCICIO4.dwg** 

*Apague* las capas **SANITARIOS** y **MUEBLES** para poder trabajar con más comodidad, después *active* la capa **POLILINEAS** como capa actual.

Vamos a dibujar unas polilíneas que nos sirvan para determinar las superficies y perímetros de todas las dependencias.

*Pulse* en el botón y dibuje una polilínea en todo el perímetro de las dependencias y otra en el exterior de la vivienda.

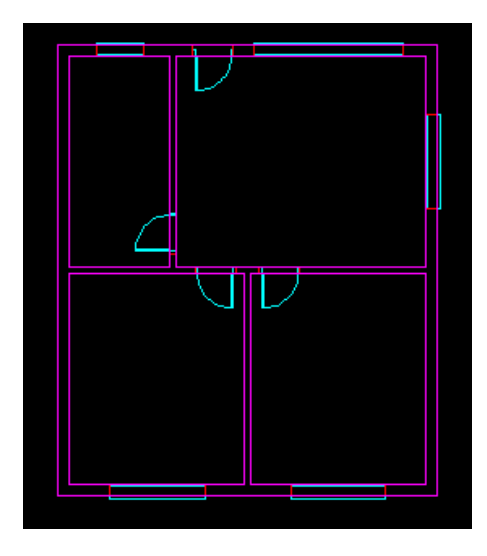

Ahora vamos a crear un estilo de texto. *Pulse* en el botón para entrar al **Editor de estilos de texto**.

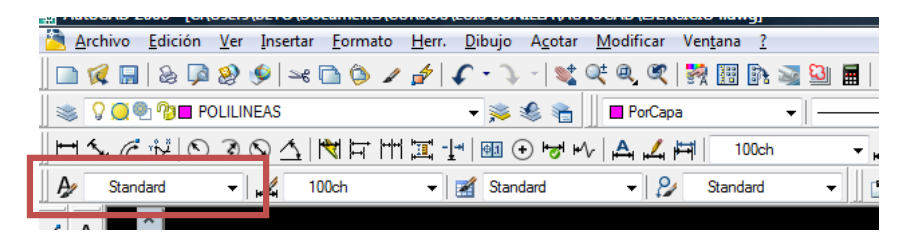

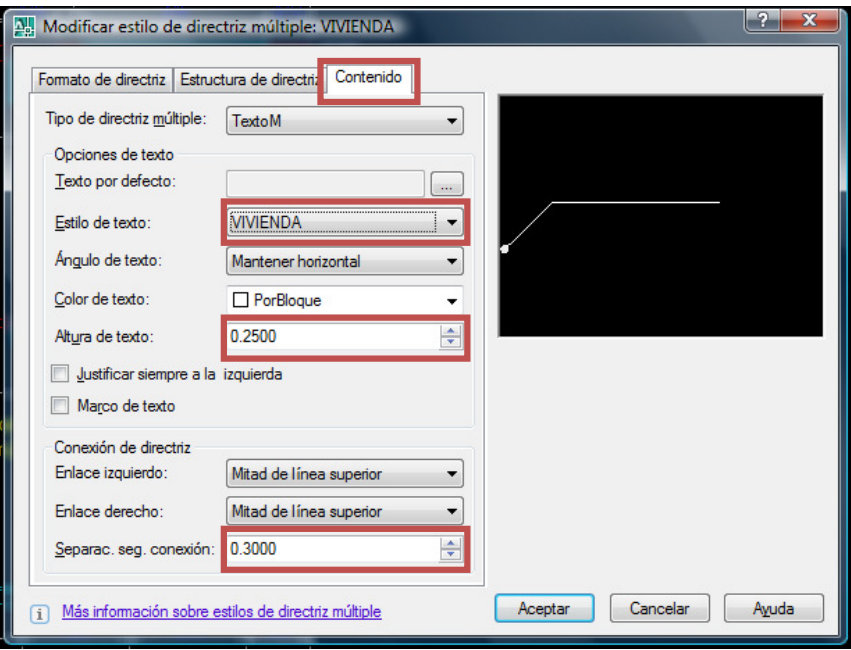

Cuando haya terminado *pulse* **Aceptar** y seleccione **VIVIENDA** como estilo de directriz.

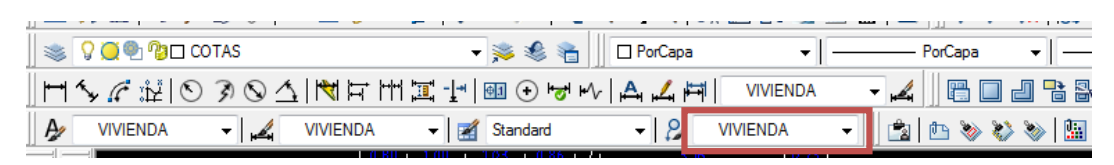

Para insertar la directriz, *pulse* en el botón y *seleccione el punto de inserción* de la directriz donde se muestra en la imagen y *escriba el texto correspondiente*.

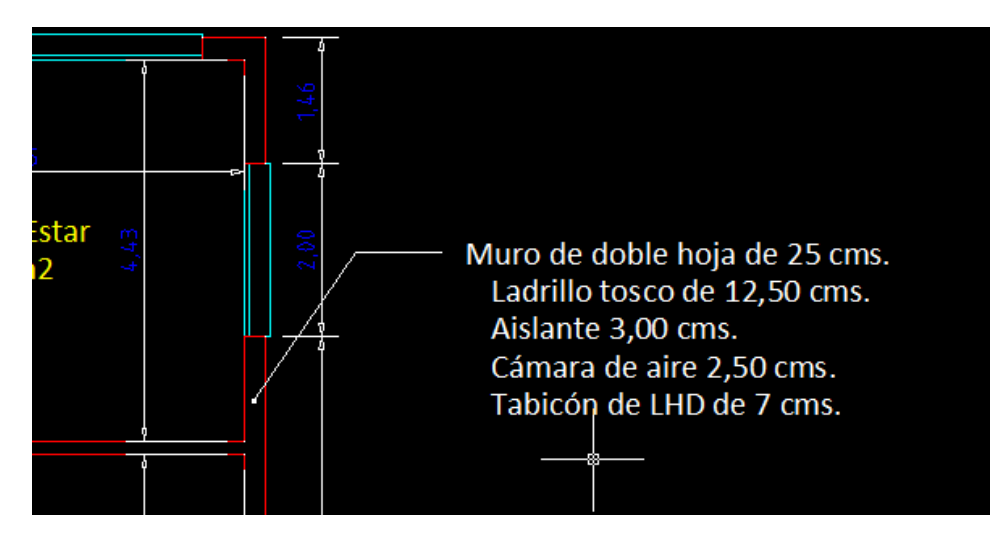

El ejercicio terminado lo tiene guardado como **EJERCICIO5.dwg**

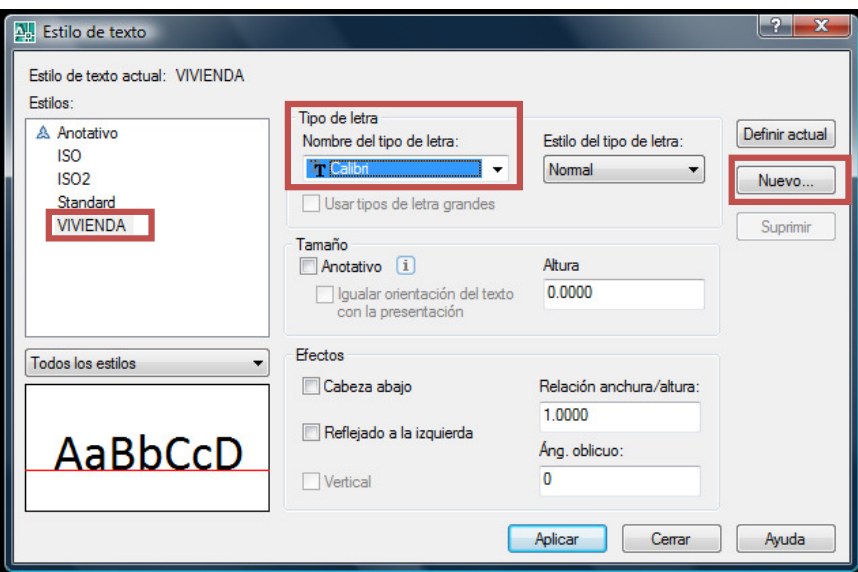

*Pulse* el botón **Nuevo…** en el editor de **Estilos de texto** para crear un estilo de texto con nombre **VIVIENDA**, después defina un **Tipo de letra**, *pulse* **Aplicar** y después **Cerrar.**

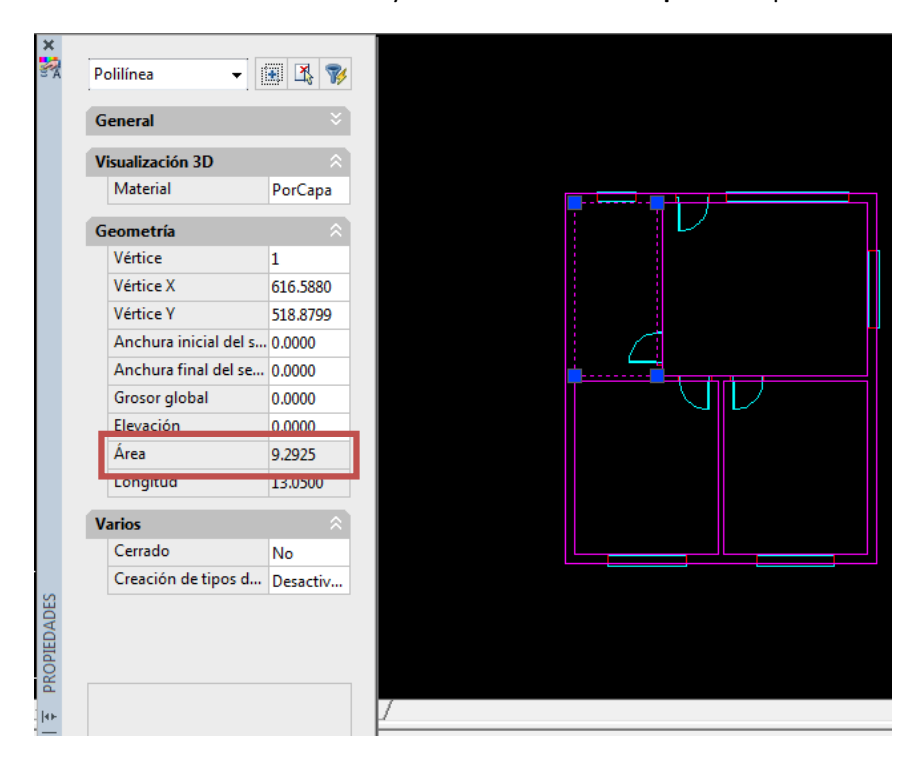

*Seleccione* la **Polilínea** del baño y abra la ventana de **Propiedades** para ver la superficie.

Vamos a insertar un texto con el nombre y la superficie del baño.

*Pulse* en el botón  $\overline{A}$  para crear el texto y abra una ventana como se muestra en la imagen.

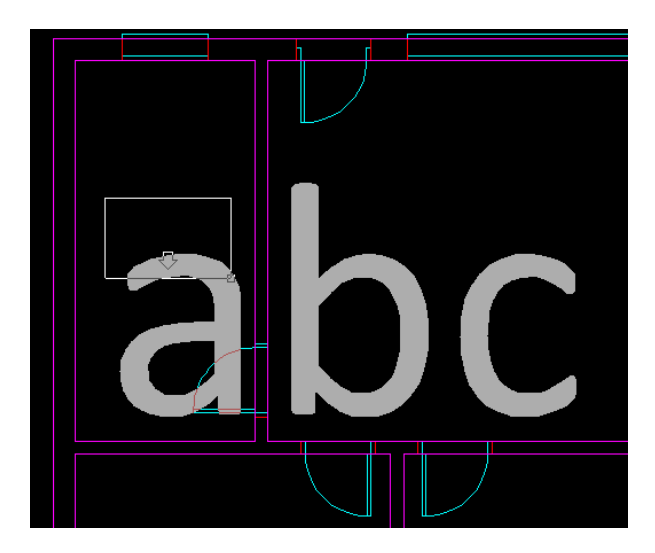

*Seleccione* **0.25** como altura de texto y escriba el texto que aparece en la imagen. Cuando termine pulse el botón **Aceptar**.

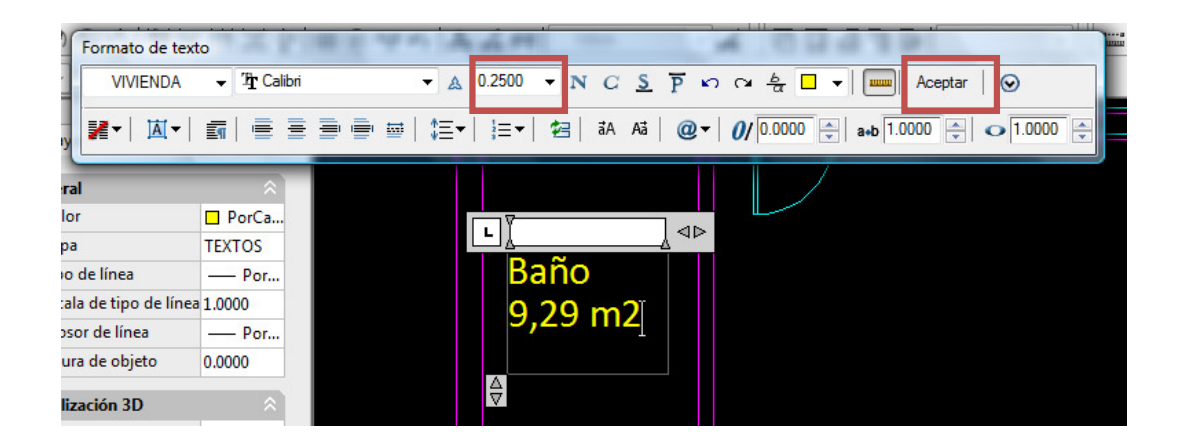

Ahora escriba todos los textos para cada dependencia y para la vivienda.

Cuando termine *apague* la capa **POLILINEAS** 

El dibujo debe quedar así:

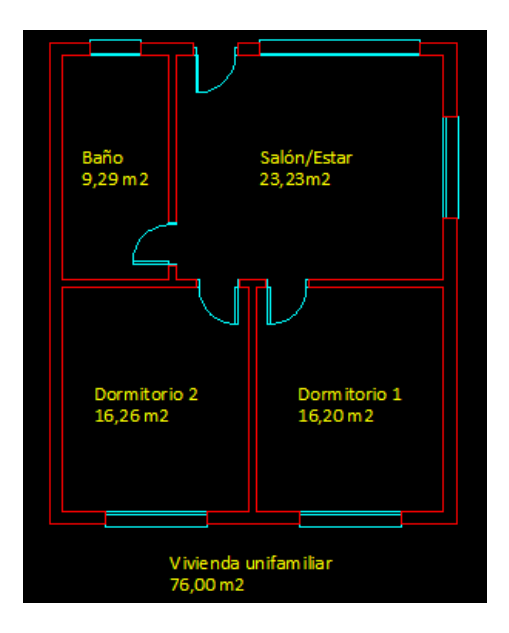

Para crear un estilo de cota pulse en el botón **para abrir el editor de estilos de cotas**.

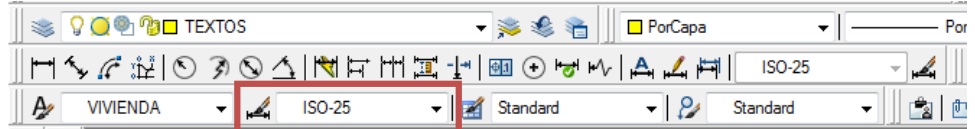

Seleccione **Nuevo** y cree un estilo de cota con nombre **VIVIENDA**. En el cuadro de características indique todas las características que están resaltadas en las imágenes siguientes.

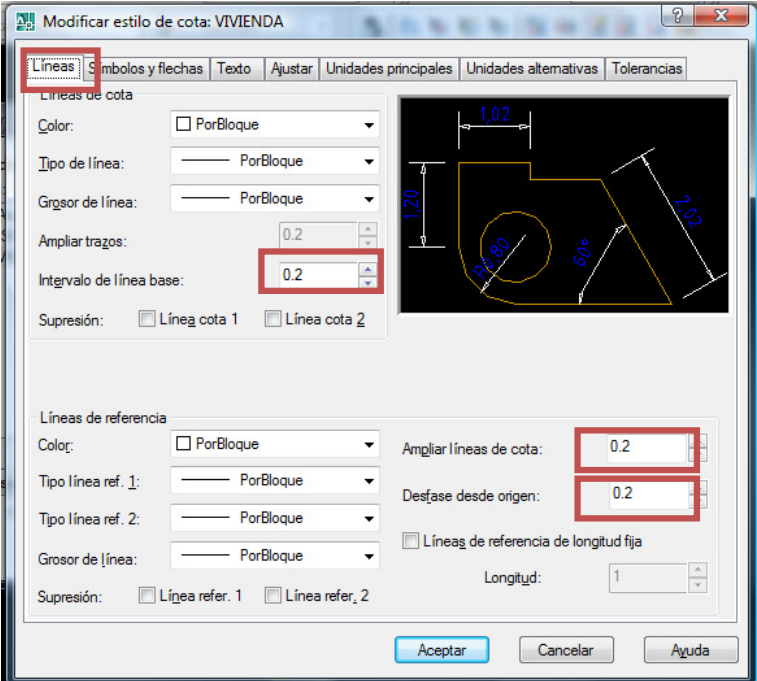

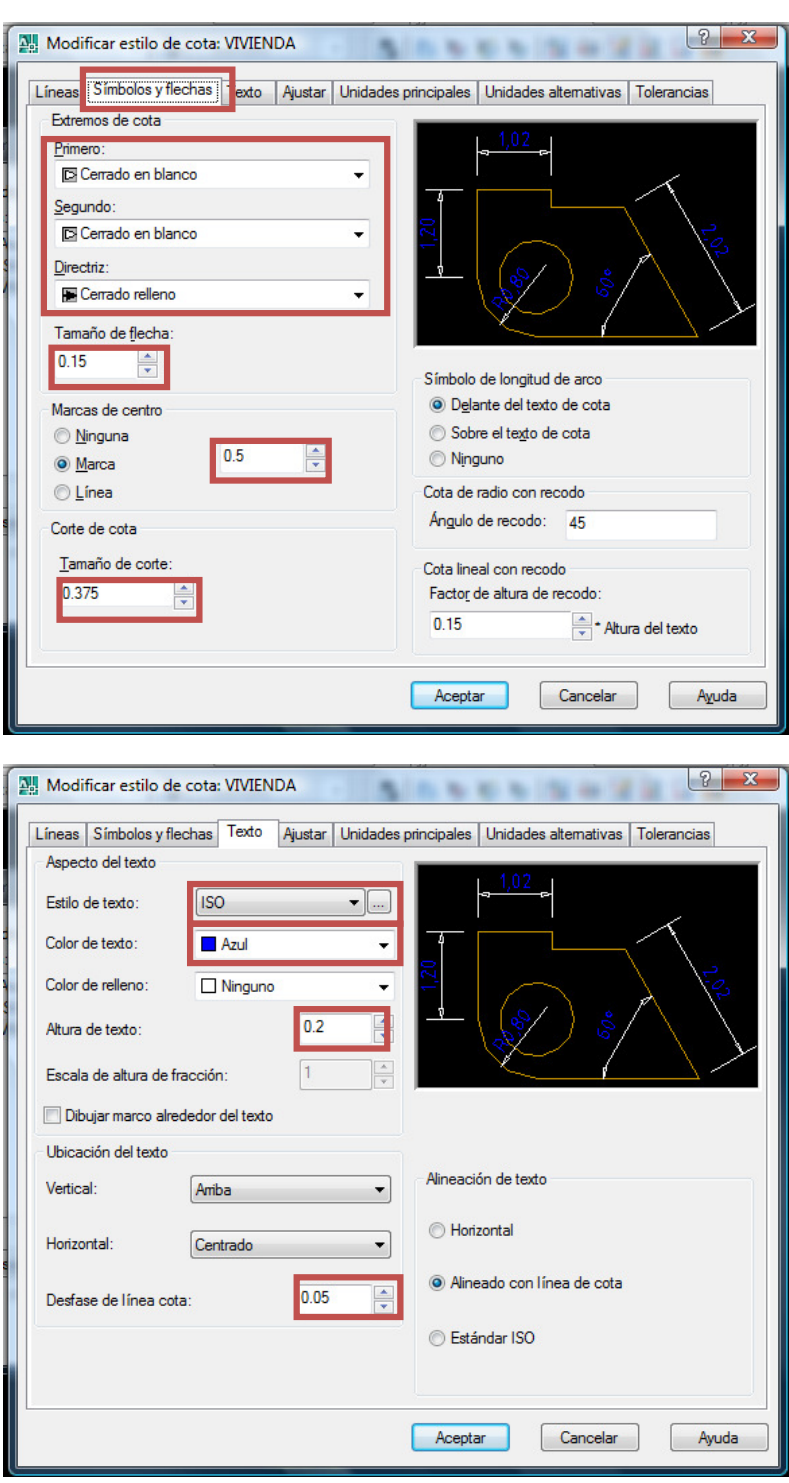

Ahora vamos a acotar la vivienda.

*Seleccione* el estilo de COTAS **VIVIENDA** como estilo actual y la capa **COTAS** como capa actual.

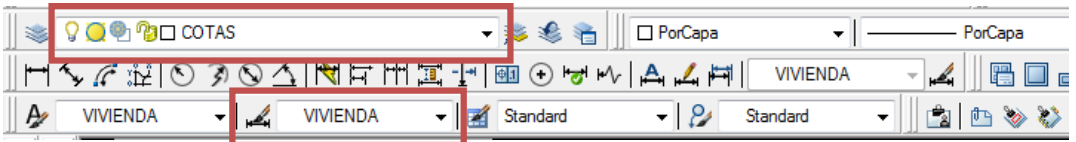

Para acotar las dependencias de la vivienda, *pulse* el botón  $\Box$  y *pulse* el *primer y segundo punto de la cota.* 

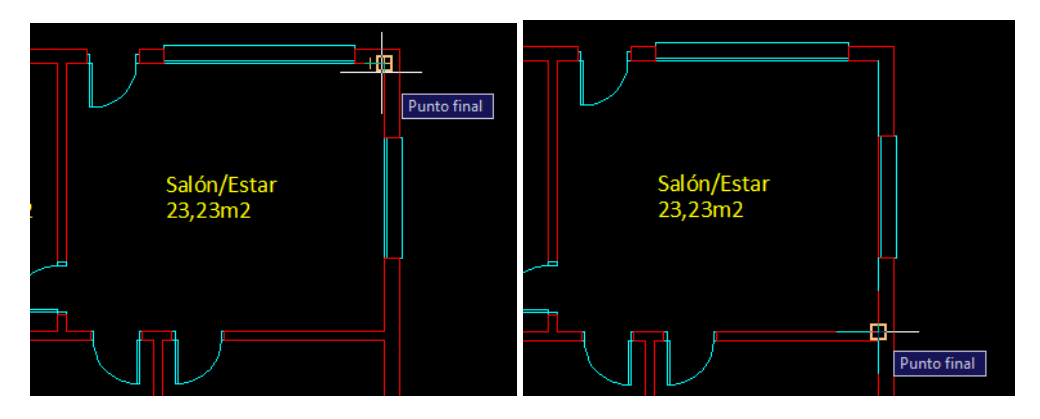

Después coloque la cota en el sitio indicado en la imagen.

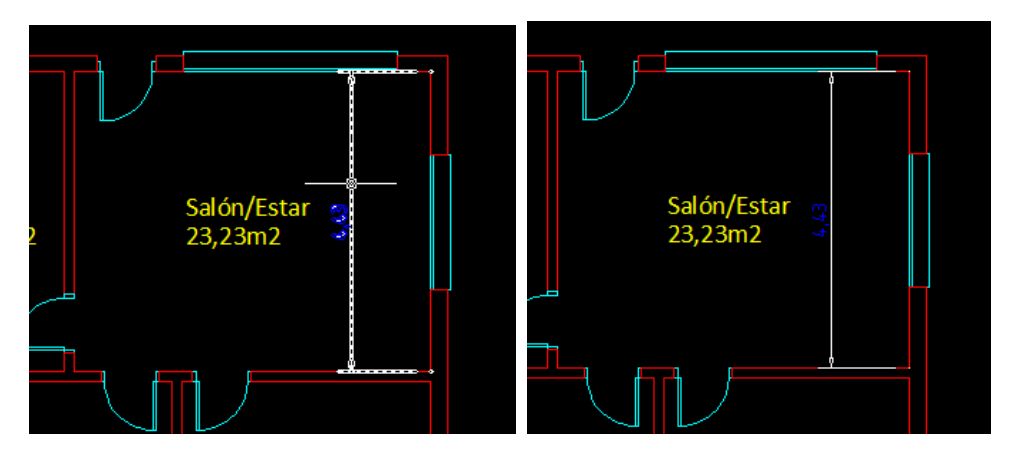

Repita la acción para acotar el Salón horizontalmente

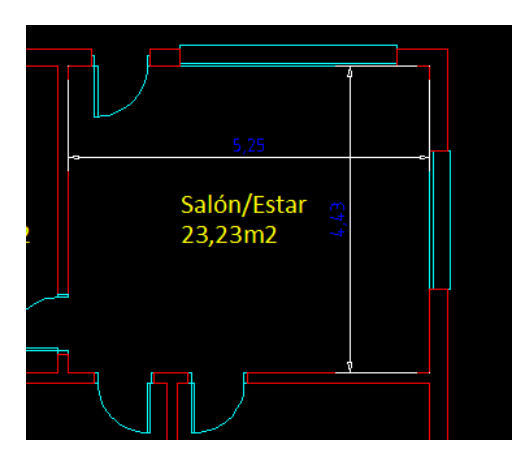

Repita la operación para las 4 dependencias y mueva los textos para que no interfieran con las cotas.

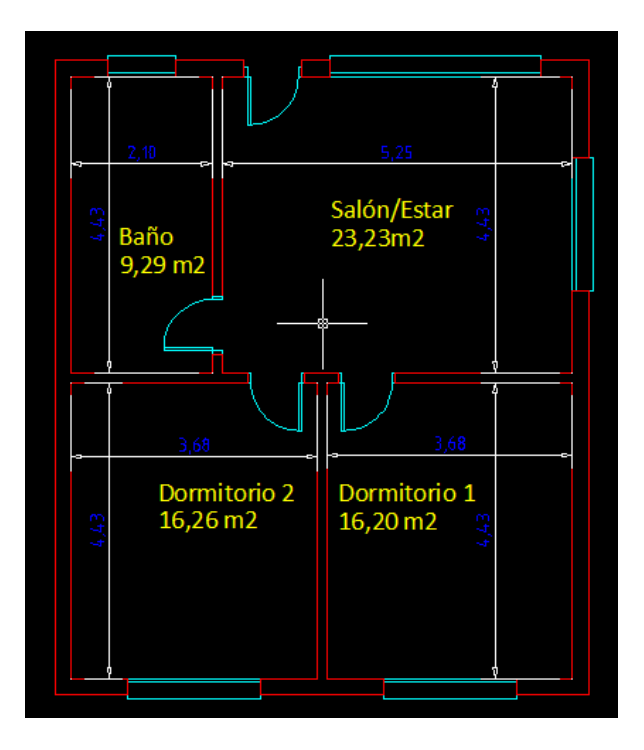

Vamos a acotar la vivienda por fuera.

Acote el primer paño de la fachada como se muestra a continuación.

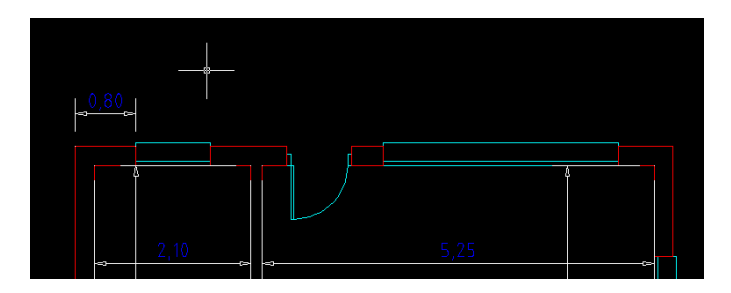

Ahora *pulse* el botón para colocar cotas continuas sobre toda la fachada y *pinche* en todos los puntos *donde quiera marcar una cota*.

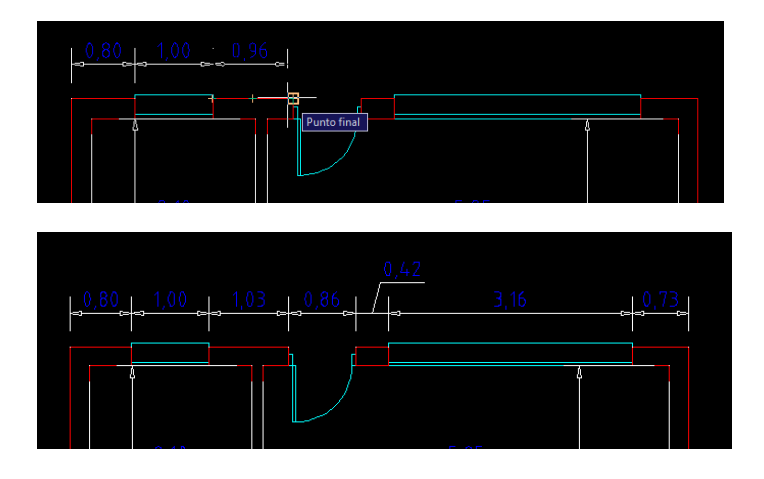

Para terminar con esa fachada, vamos a trazar una cota continua para toda la fachada.

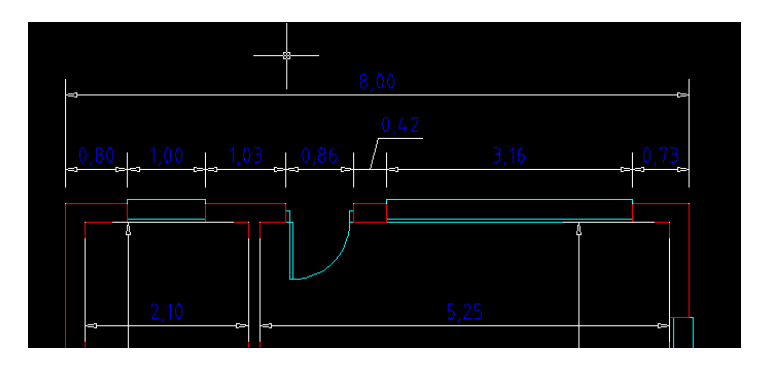

Termine de acotar la vivienda. El dibujo deberá quedar así.

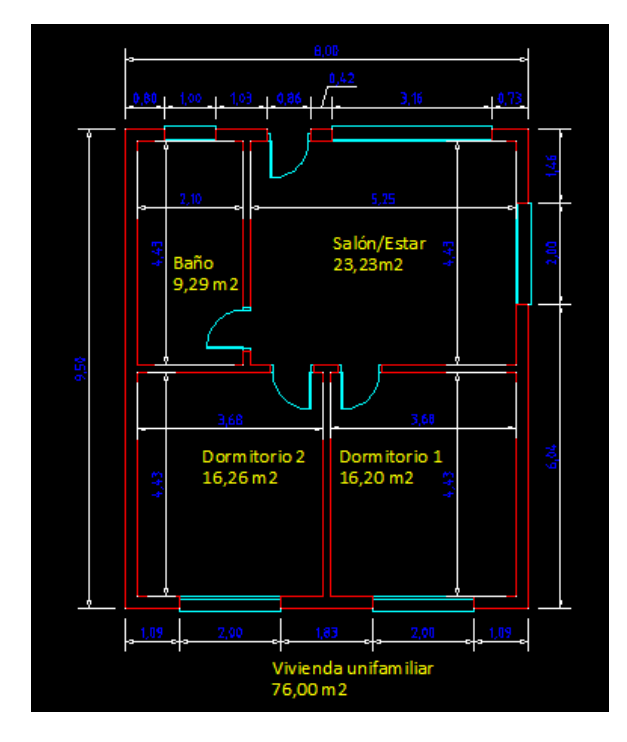

Por último vamos a insertar una directriz.

Para crear un estilo de directriz, *pulse* en el botón para abrir el editor de **Estilos de directriz**.

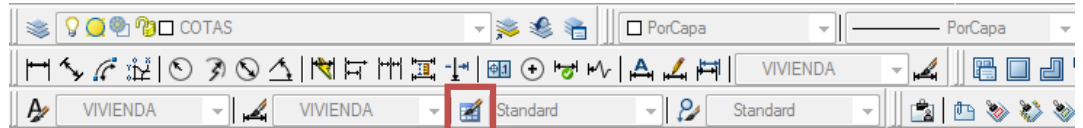

Cree un estilo de directriz nuevo con nombre **VIVIENDA** y en el cuadro de características indique todas las características que están resaltadas en las imágenes siguientes.

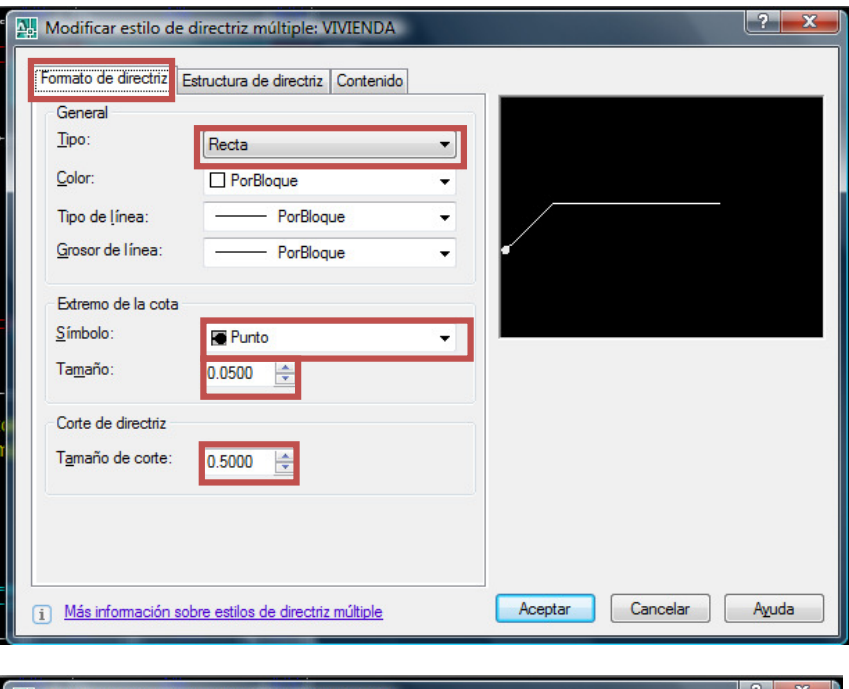

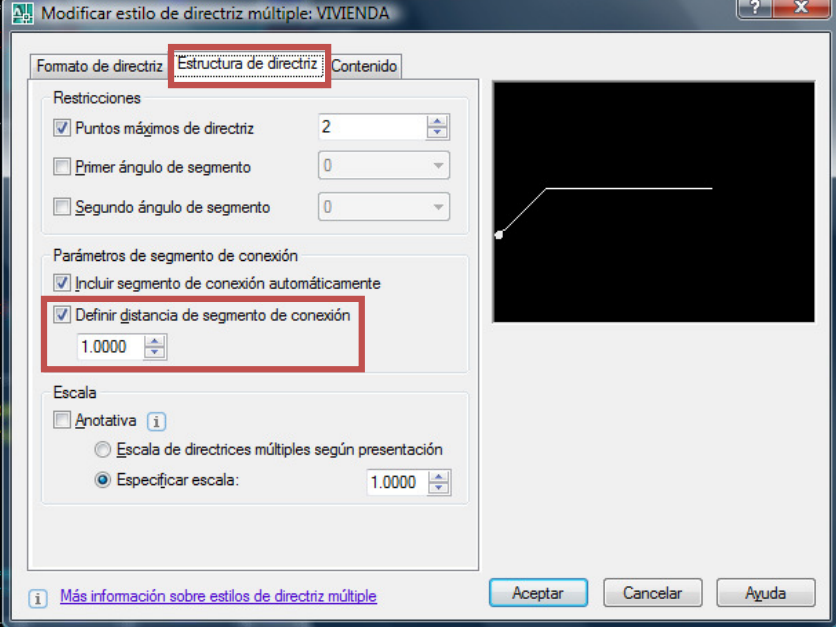